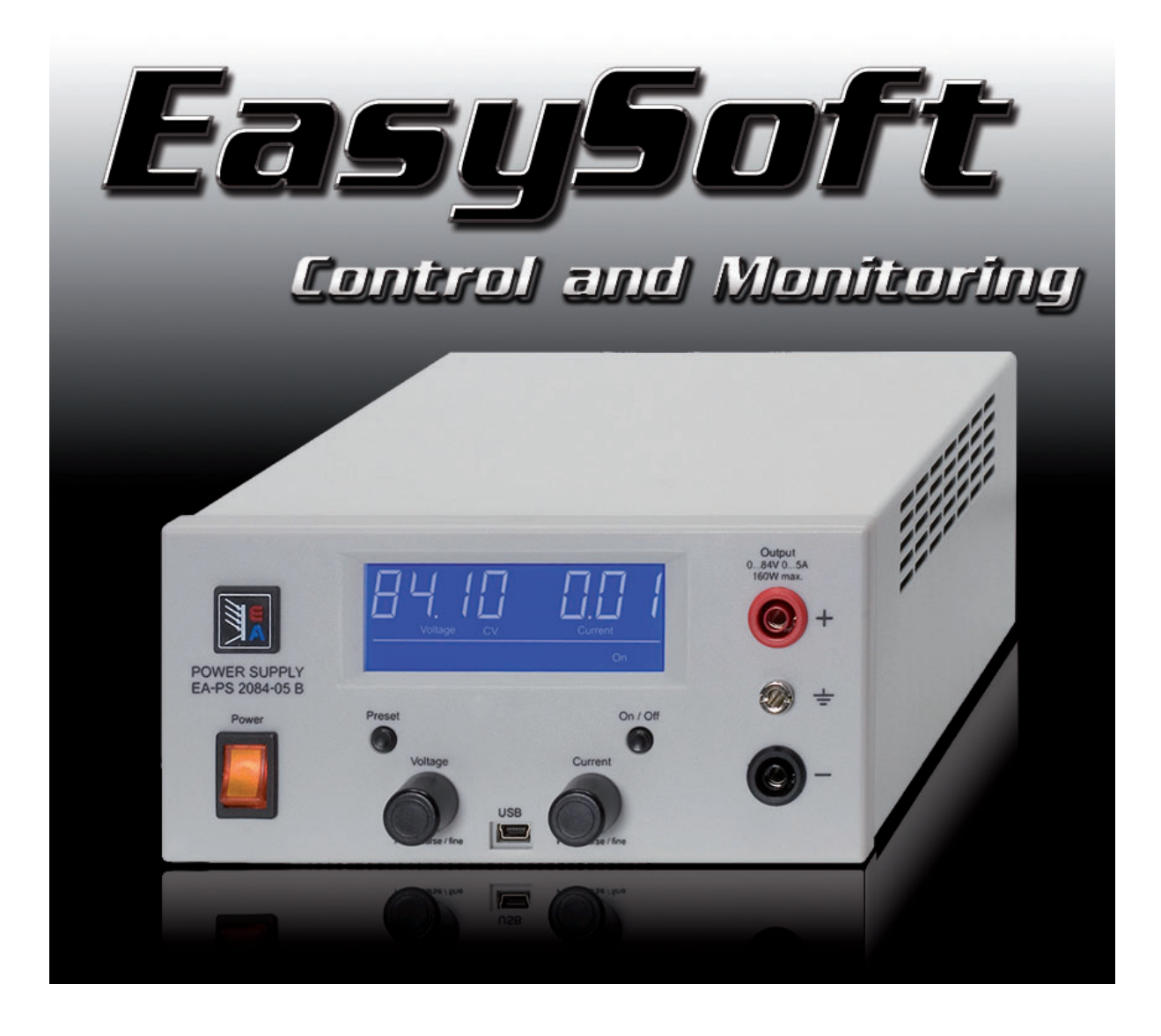

Technische Voraussetzungen

- PC mit mindestens Prozessor 2GHz, 2GB RAM, USB-Port(s) mit USB1.1 oder höher
- Betriebssystem Windows XP oder neuer
- Labornetzgerät PS 2000 B
- Uneingeschränkte Windows-Benutzerrechte
- EasyPS2000 Software Version 2.04

Inhaltverzeichnis

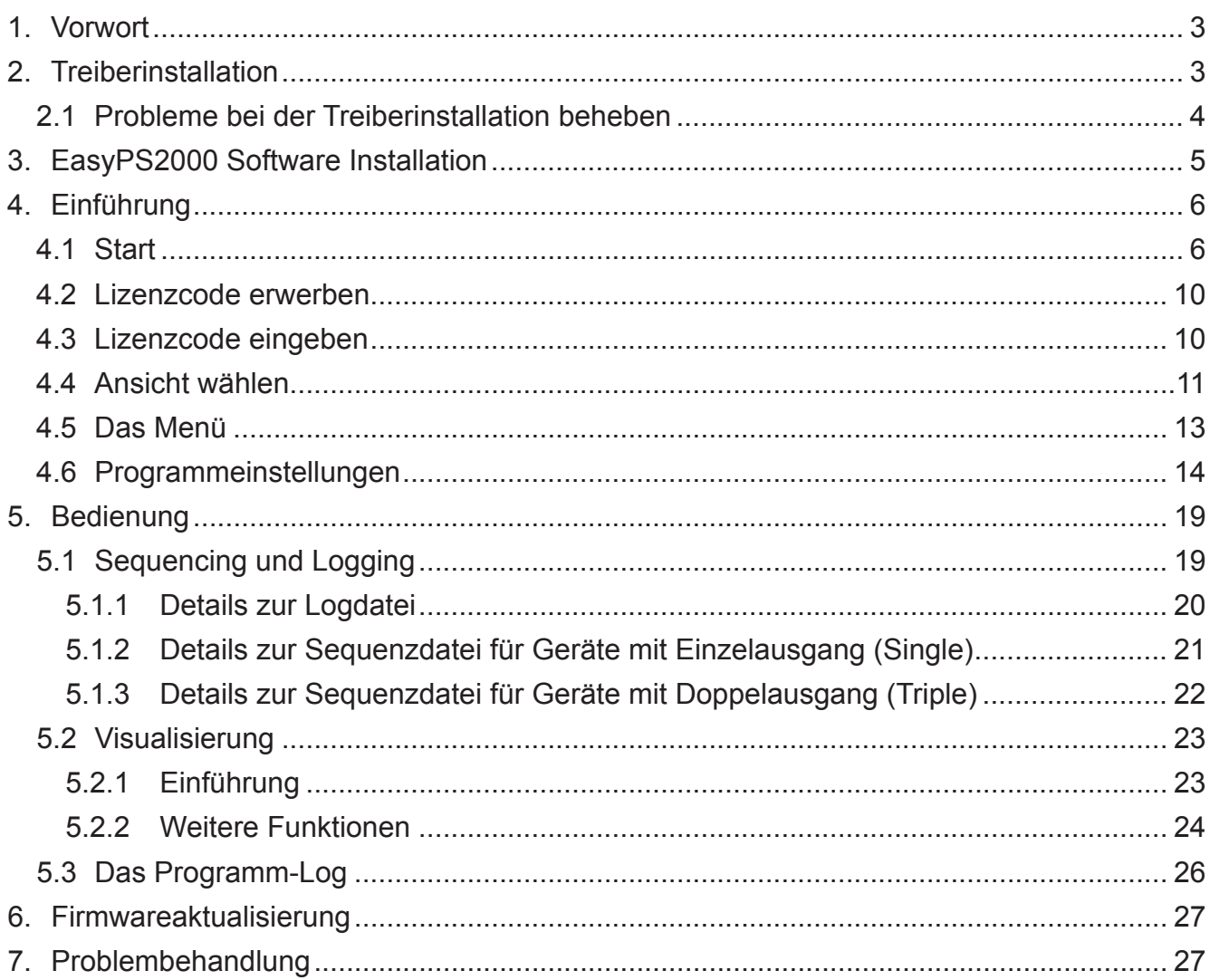

### $\mathbf 1$ **Vorwort**

Die EasyPS2000 Software wurde entwickelt, um auf einfachste Weise Geräte der Serie PS 2000 B fernzusteuern, zu überwachen, Daten aufzuzeichnen oder halbautomatisch Wertetabellen abzufahren (Sequencing).

Der Anwender kann mit dem Programm immer nur 1 Gerät ansteuern. Sind mehrere Geräte angeschlossen, muß das zu steuernde ausgewählt werden.

### **Treiberinstallation**  $2<sub>1</sub>$

Verbinden Sie das Gerät mittels des mitgelieferten Kabels mit dem PC. Achten Sie darauf, den Mini-USB-Stecker vorn am Gerät richtig einzustecken (erfordert möglicherweise etwas Kraftaufwand). Falls das Kabel für den Standort des Gerätes zu kurz sein sollte, kann es mittels eines USB-Hubs oder eines USB-Verlängerungskabels (max. 5m insgesamt) verlängert werden. Windows sollte daraufhin einen Treiberinstallationsvorgang starten, welcher nach einem Treiber fragt:

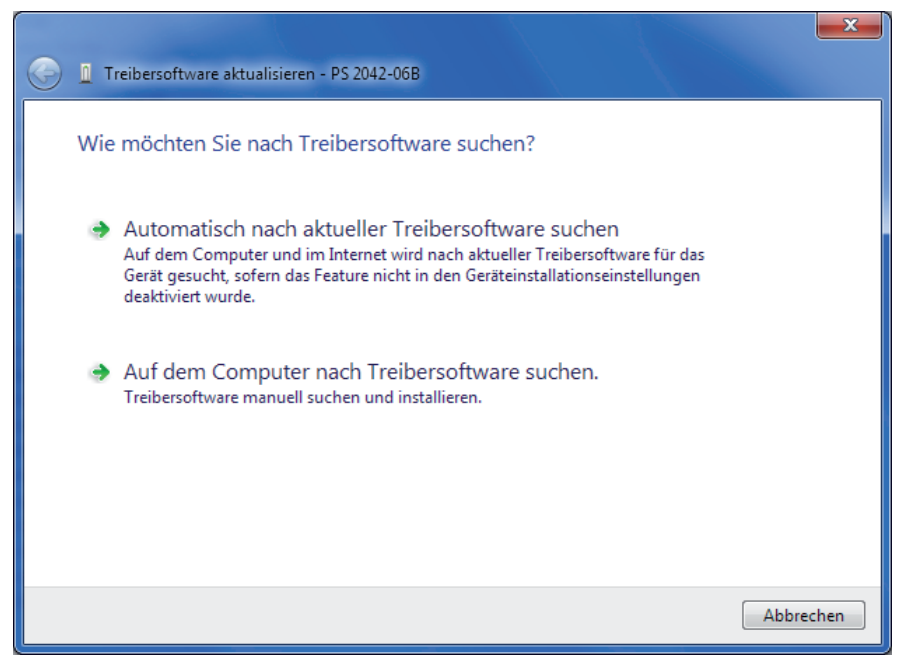

### Bild 1

Wählen Sie hier die unterste Option (Windows XP/Vista/7). In den folgenden Fenstern verweisen Sie den Dialog dann auf den Treiber, der im Ordner driver\ auf der mitgelieferten CD zu finden ist. Windows installiert für jedes neue Gerät der Treiber einmal. Ist der Treiber auf dem System noch nicht vorhanden, so muß er nur beim ersten Gerät auf Festplatte installiert werden. Nach erfolgreicher Installation geschieht nichts weiter. Man kann die Installation überprüfen, in dem man den Windows Geräte-Manager aufruft.

Dort sollte dann ein

PS 2000 Single (COM8)

zu finden sein (der COM-Port COM8 ist hier nur ein Beispiel, ebenso das "Single").

#### $2.1$ Probleme bei der Treiberinstallation beheben

Windows sollte nach dem Treiber fragen, sofern dieser noch nicht auf dem PC installiert ist. Geschieht dies nicht, öffnen Sie den Windows Gerätemanager:

**XP:** Startmenü (oder Desktop)  $\rightarrow$  Rechtsklick auf "Arbeitsplatz"  $\rightarrow$  Eigenschaften  $\rightarrow$  Tab "Hardware" → Knopf "Geräte-Manager"

Vista / Windows 7: Startmenü (oder Desktop)  $\rightarrow$  Rechtsklick auf "Computer"  $\rightarrow$  Eigenschaften → Link "Geräte-Manager" oder in Suchleiste eintippen

Dort finden Sie in "Andere Geräte" das zu installierende Gerät, wie z. B.:

Andere Geräte **M**<sub>B</sub> PS 2042-06B

Dann Rechtsklick auf das Gerät und "Treiber(software) aktualisieren". Es erscheint der bekannte Windows-Treiber-Dialog. Wählen Sie den untersten Punkt (Beispiel von Windows 7, Vista und XP sind ähnlich):

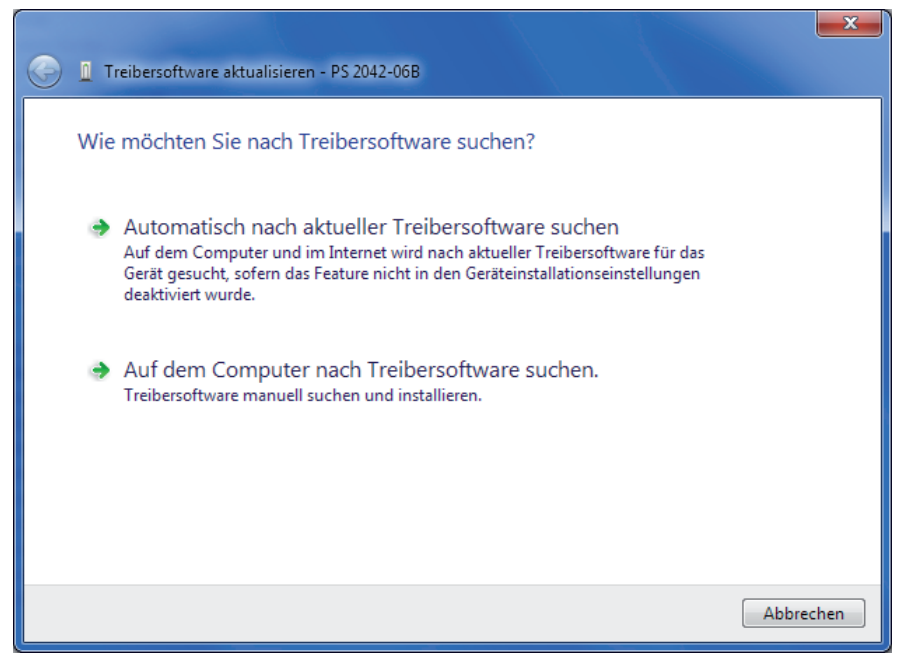

### Bild<sub>2</sub>

Im folgenden Fenster den Pfad zum Treiber auf der mitgelieferten CD angeben:

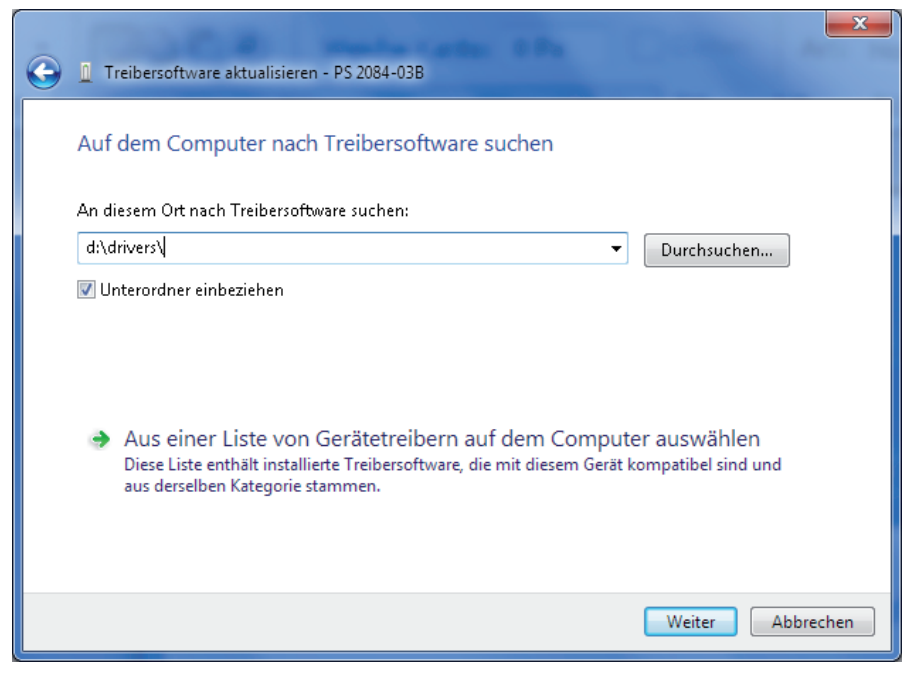

Windows installiert nun das Gerät. Nach erfolgreicher Installation ist das Gerät mit der Bezeichnung "PS2000 Single" im Gerätemanager unter "Anschlüsse (COM & LPT)" zu finden.

**Example PS 2000 Single (COM8)** 

Hinweis: Die COM-Port-Nummer hier ist ein Beispiel. Windows vergibt für jedes Gerät einen neuen COM-Port, den es sich "merkt".

Hinweis: Falls Sie mehrere Geräte am PC angeschlossen haben, erscheinen auch mehrere "PS2000 Single" im Gerätemanager. In EasyPS2000 können diese dann anhand der Gerätebezeichnung bzw. Seriennummer unterschieden werden.

### $3<sub>1</sub>$ **EasyPS2000 Software Installation**

Zur Installation der EasyPS200 Software doppelklicken Sie auf die Datei "setup.exe" im Ordner \install der beigelegten Installations-CD. Sie werden durch die Installation geführt.

Hinweis: die Software installiert eine benötigte "LabView Runtime Engine", für die zwei Lizenzvereinbarungen akzeptiert werden müssen. Weiterhin werden zu dieser Laufzeitbibliothek gehörige Dienste installiert und auf automatischen Start gesetzt. Diese Dienste werden zum Betrieb der EasyPS2000 nicht benötigt und können in der Systemsteuerung auf "deaktiviert" gesetzt werden.

Die Installation erfordert einen Neustart von Windows, weil eine vom Programm benötigter Schriftart namens "7 Segment" installiert wird. Sollte diese Schriftart oder eine ähnliche gleichen Namens bereits installiert sein, so wird diese nicht ersetzt. Dann kommt es zu Darstellungsfehlern dieser Art:

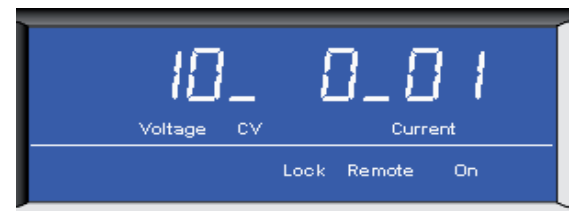

Bild 4

Um dies zu umgehen, muß die bereits auf dem System befindliche Schriftart "7 Segment" gelöscht werden. Dazu öffnen Sie die Schriftartenübersicht in

Start  $\rightarrow$  Systemsteuerung  $\rightarrow$  Schriftarten

und suchen Sie die Schriftart "7 Segment" im Fenster. Dann Rechtsklick und "Löschen" wählen.

Hinweis: in Windows 7 werden, je nach Anzeigeart im Schriftarten-Fenster, Schriften gruppiert angezeigt. Das heißt, es können mehrere Versionen von "7 Segment" vorhanden sein. Bitte alle löschen.

Danach die Installation von EasyPS2000 wiederholen.

### Einführung  $4.$

#### $4.1$ **Start**

Nach erfolgreicher Installation muß zunächst der PC neu gestartet werden. Danach ist die EasyPS2000 Software unter Start → Programme → EasySoft → EasyPS2000 zu finden.

Startbild:

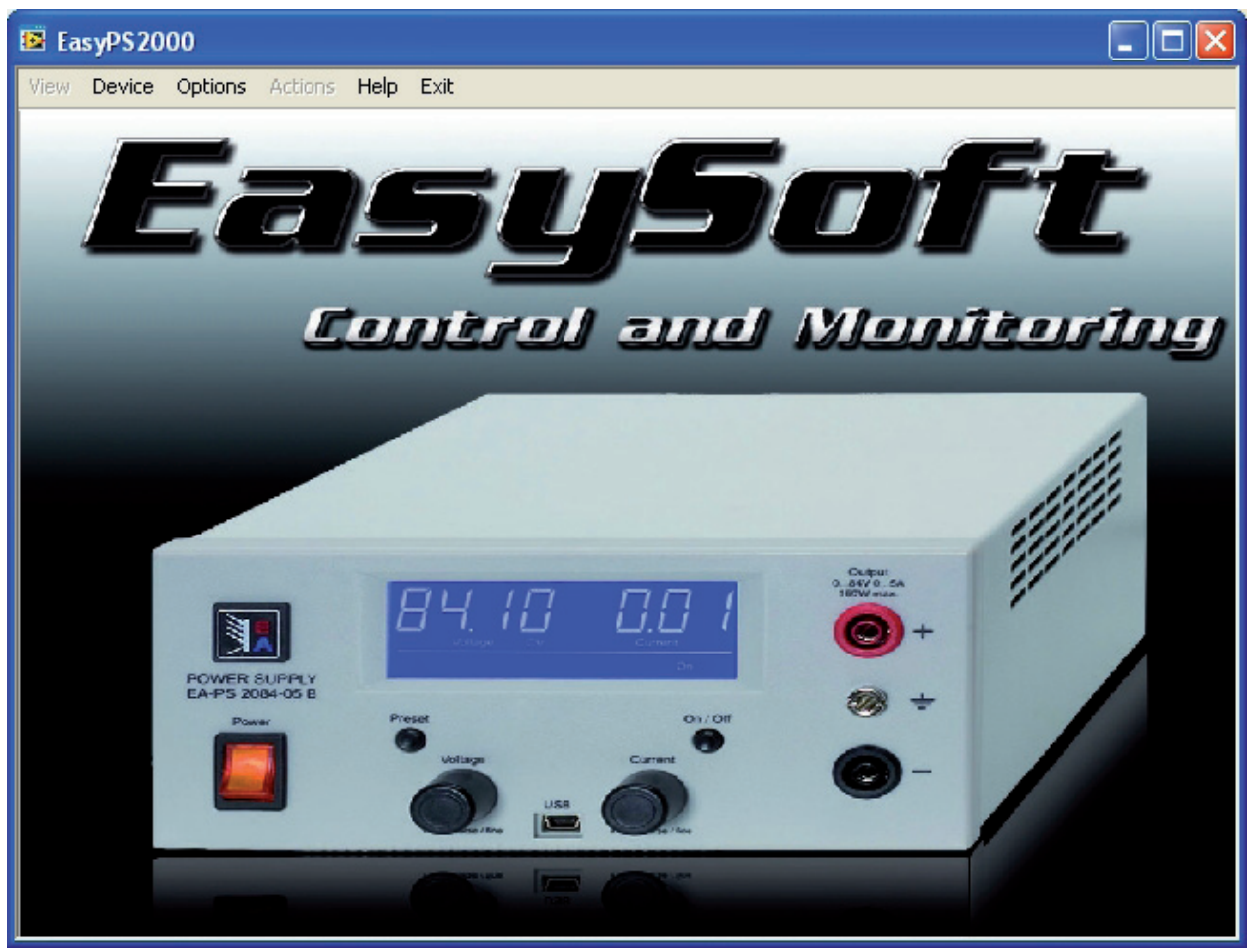

Bild 5

Während des Startens sucht die Software nach angeschlossenen Geräten der PS2000 Serie:

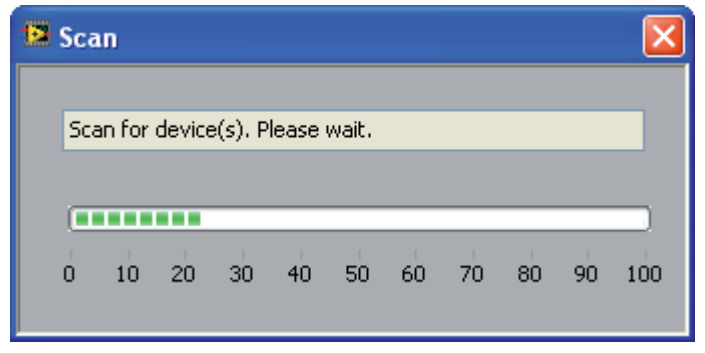

Bild 6

Ist der Scan abgeschlossen, kann eine der folgende Anzeigen erscheinen:

Kein PS 2000 B gefunden  $\bullet$ 

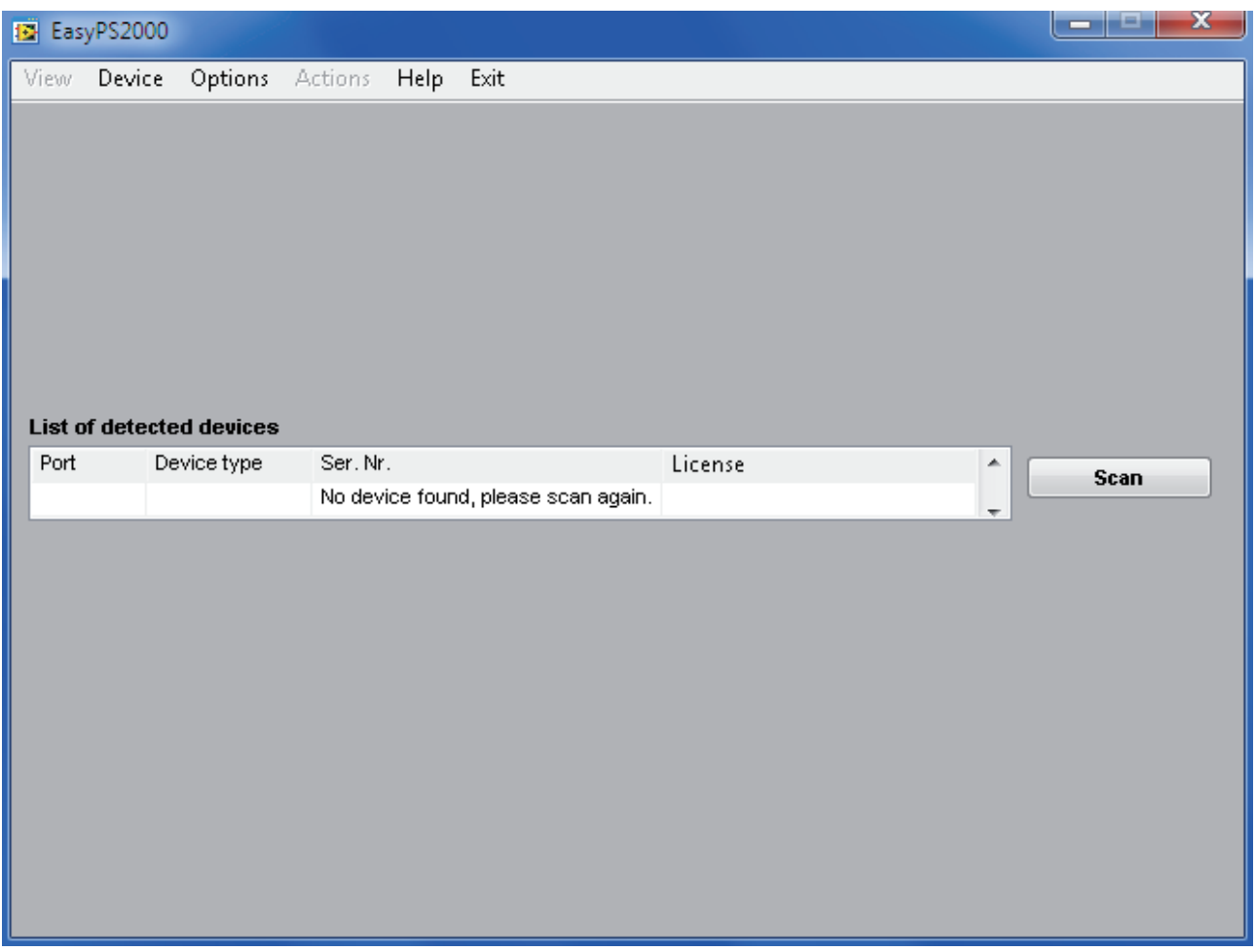

Bild 7

Falls kein Gerät erkannt werden konnte, kontrollieren Sie bitte, ob das PS2000 mit dem PC verbunden und das USB-Kabel richtig gesteckt ist und der Treiber richtig installiert bzw. ob im Gerätemanager das PS2000 erkannt wurde.

### **Windows XP:**

Start → Systemsteuerung → System → Tabulator "Hardware" → Knopf "Geräte-Manager"

### **Windows Vista/7:**

Start → Systemsteuerung → System → "Geräte-Manager" oder

Start → in Suchleiste "Geräte-Manager" eintippen und auf das Ergebnis klicken

Ein PS 2000 B wurde gefunden (nicht lizensiert)

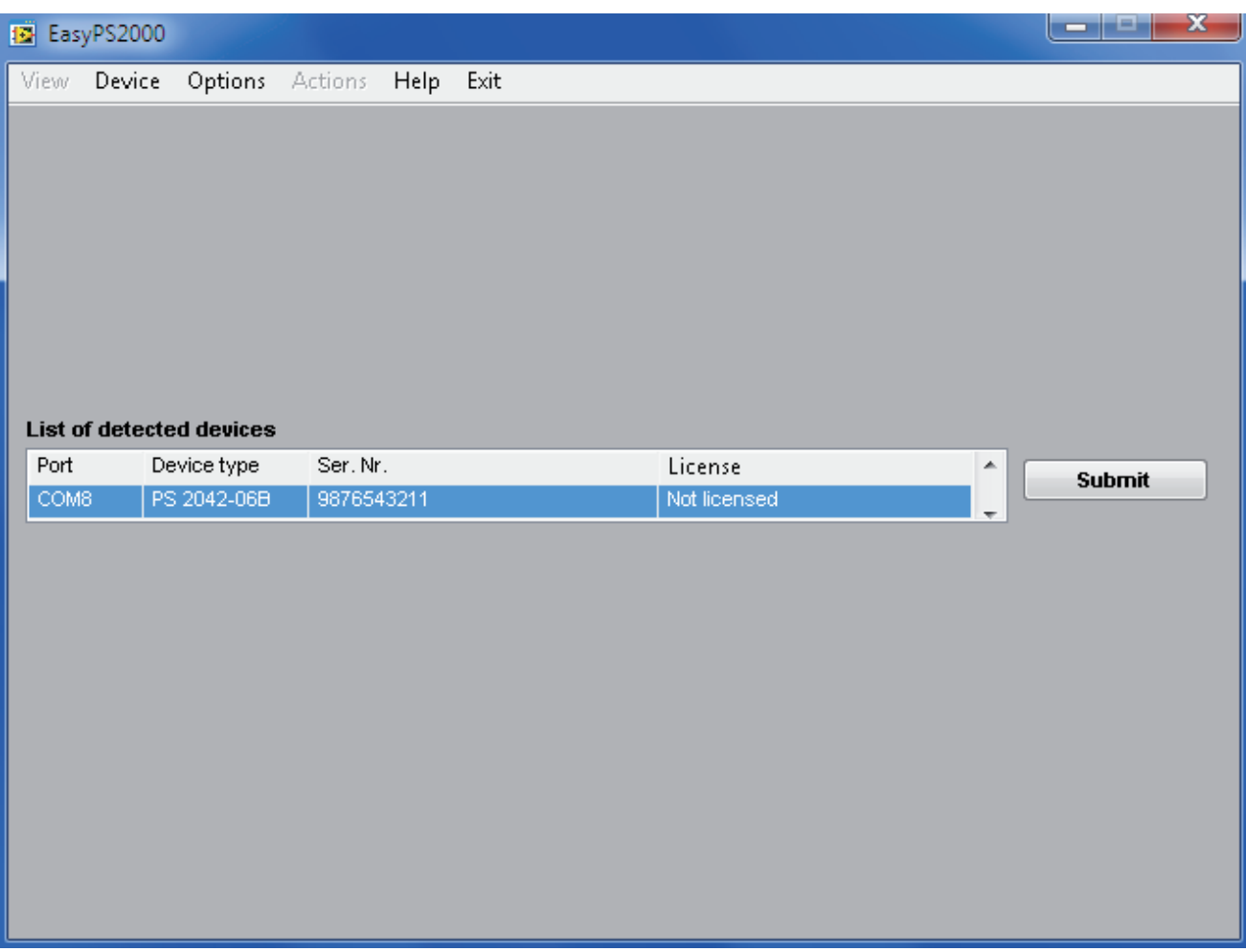

Bild 8

 $\bullet$ 

Hinweis: ist nur ein PS 2000 B angeschlossen und das Gerät ist bereits freigeschaltet, d.h. in Spalte "License" wird "Licensed" angezeigt, dann wird diese Anzeige automatisch übersprungen. Bei Status "Not licensed" muß das Gerät für die Verwendung in der Software mittels eines käuflich zu erwerbenden Lizenzcodes freigeschaltet werden. Siehe dazu Abschnitt "4.3 Lizenzcode eingeben".

Mehrere PS 2000 B gefunden  $\bullet$ 

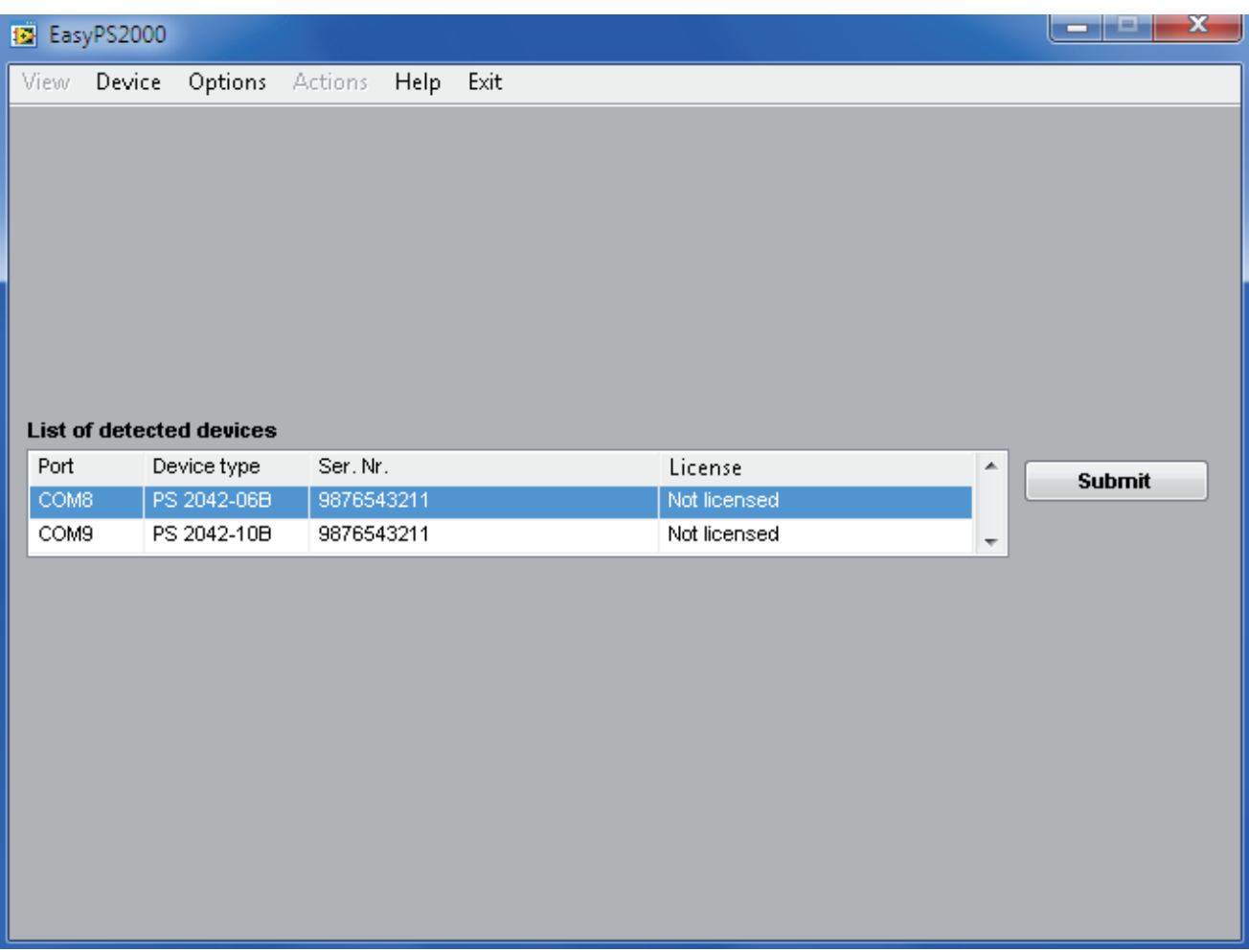

### Bild 9

Hier werden z. B. zwei erkannte Geräte aufgelistet, unter denen man eins zur Fernsteuerung auswählen kann. Die Auswahl erfolgt durch Auswahl der entsprechenden Zeile und dann SUB-**MIT** 

Sofern das ausgewählte Gerät noch nicht für den PC freigeschaltet wurde, an dem es gerade angeschlossen ist, erscheint zunächst der Lizensierungsdialog, der zur Eingabe des zum Gerät gehörigen Lizenzcodes aufruft. Siehe "4.2 Lizenzcode erwerben" und "4.3 Lizenzcode eingeben".

### $\overline{42}$ Lizenzcode erwerben

Der Lizenzcode, der für jedes Gerät benötigt wird, kann separat käuflich erworben werden. Kontaktieren Sie dazu bitte Ihren Händler bzw. den Hersteller Ihres Gerätes per Telefon oder E-Mail. Für jedes Gerät ist eine zugewiesene Lizenz erforderlich. Bei der Bestellung ist bzw. sind die Seriennummern der Geräte anzugeben, für die Lizenzen erworben werden. Die Seriennummer finden Sie entweder auf der Rückseite auf dem Typenschild oder in den Geräteinformationen im Menü "Device"  $\rightarrow$  "Information" der EasyPS2000 Software.

#### Lizenzcode eingeben  $4.3$

Jedes Gerät muß in der Software einmal freigeschaltet werden. Die Freischaltung wird auf dem Windows-System dauerhaft gespeichert. Das bedeutet, daß bei einer Neuinstallation des Systems die Freischaltung jeden Gerätes erneut erfolgen muß. Gleiches gilt, wenn ein Gerät mit der EasyPS2000 von einem anderen PC aus ferngesteuert werden soll.

Zur Freischaltung ist ein Lizenzcode erforderlich, der an das Gerät gebunden ist und kostenpflichtig erworben werden kann. Findet das Programm ein nicht lizenziertes Gerät, erscheint dieses in der Liste der erkannten Geräte mit dem Status "Not licensed".

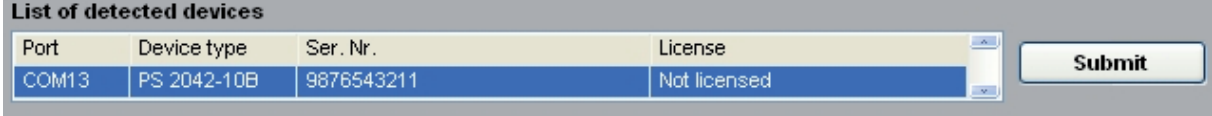

### Bild 10

Um das Gerät freizuschalten, ist die entsprechende Zeile auszuwählen (Bild 10) und nach Betätigung des Knopfes Submit öffnet sich der Lizenzierungsdialog.

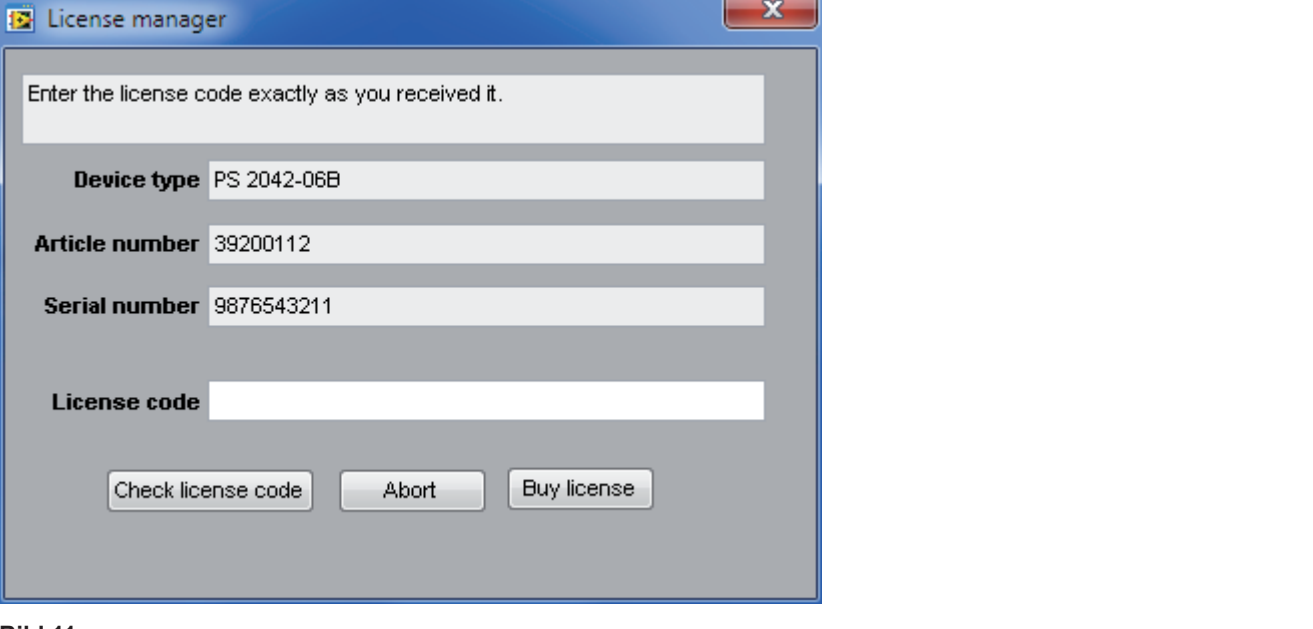

**Bild 11** 

Check license code Nach Eingabe des Lizenzcodes im Feld "License code" den Knopf betätigen.

# Achtung! Groß-/Kleinschreibung beachten, Bindestriche mit eingeben!

Ist der Code gültig, so wird dies oben im Dialogfenster mit

The entered license code is valid.

angezeigt und das Gerät ist freigeschaltet. Die Anzeige wechselt nach 3 Sekunden automatisch in die Hauptoberfläche.

Ist der eingegebene Lizenzcode nicht korrekt, so wird dieses in einer anderen Meldung angezeigt. Kontrollieren Sie, ob der eingegebene Code dem Code entspricht, den Sie erworben haben bzw. ob dieser zu dem freizuschaltenden Gerät gehört.

### Ansicht wählen 44

Sie können in der Programmoberfläche zwischen drei Ansichten wählen:

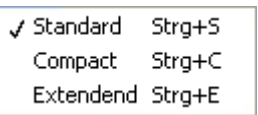

Diese Ansichten wählen Sie im Menüpunkt "View". Die Ansichten Standard und Compact zeigen eine grafische Oberfläche, die der Frontansicht des Gerätes entspricht. Die Bedienelemente auf dieser Oberfläche haben dieselbe Funktion wie die Bedienelemente am Gerät. Zusätzlich dient der an der Position der USB-Buchse dargestellte Stecker als Umschalter zwischen Fernsteuerung ein/aus (Remote/Local). Die zuletzt gewählte Ansicht wird gespeichert.

Erläuterungen zu den Ansichten anhand der Darstellung bei Geräten mit Einzelausgang:

### • Standard

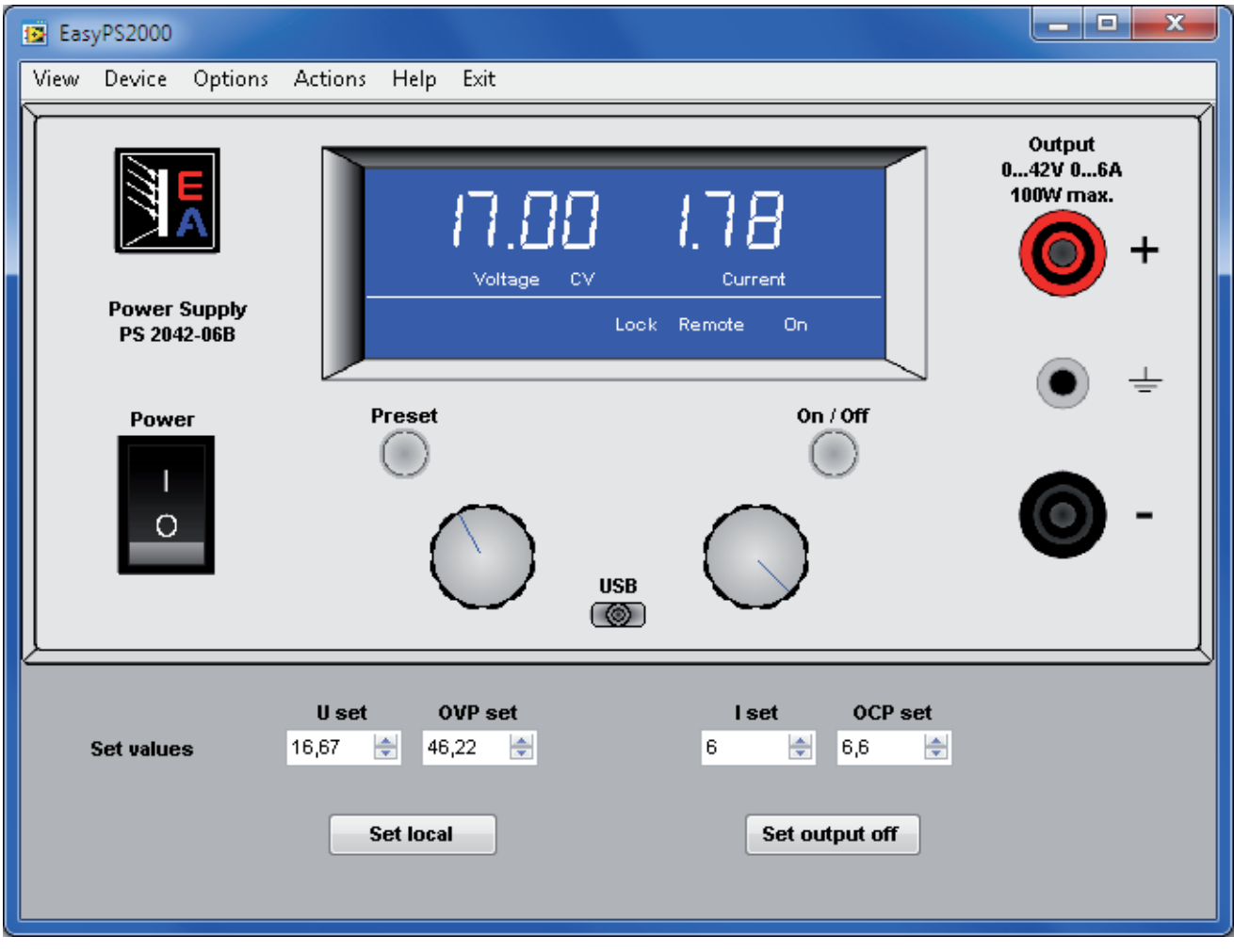

### Bild 12

Diese Ansicht ist die Standardansicht nach der Installation. Hier werden zusätzlich Eingabefelder für die vier Sollwerte U set (Spannungssollwert), I set (Stromsollwert), OVP set (Überspannungsschutzgrenze) und OCP set (Überstromschutzgrenze), sowie zwei Drehknöpfe angezeigt:

Knopf: Set remote/Set local wechselt zwischen Fernsteuerung und Manuellbetrieb Knopf: Set output on/off schaltet den Ausgang des Gerätes ferngesteuert ein/aus<sup>1</sup>

<sup>&</sup>lt;sup>1</sup> nur bei aktivierter Fernsteuerung verfügbar

### • Ansicht Compact

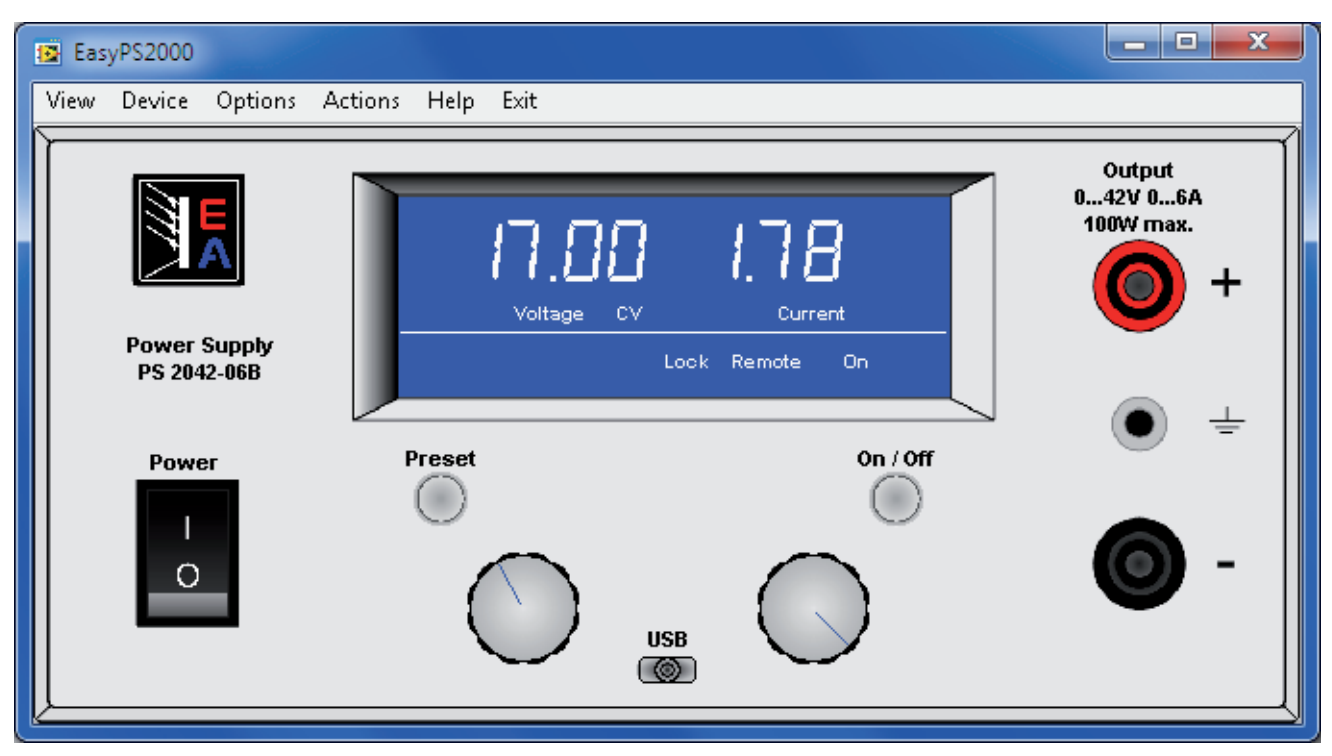

**Bild 13. Compact-Ansicht eines Single-Modells** 

Die Ansicht "Compact" erfordert komplette Bedienung per Maus, analog zur manuellen Bedienung am Gerät. Wechsel zwischen Fernsteuerung und manueller Bedienung erfolgt über den kleinen Stecker an der USB-Buchse.

• Ansicht Extended

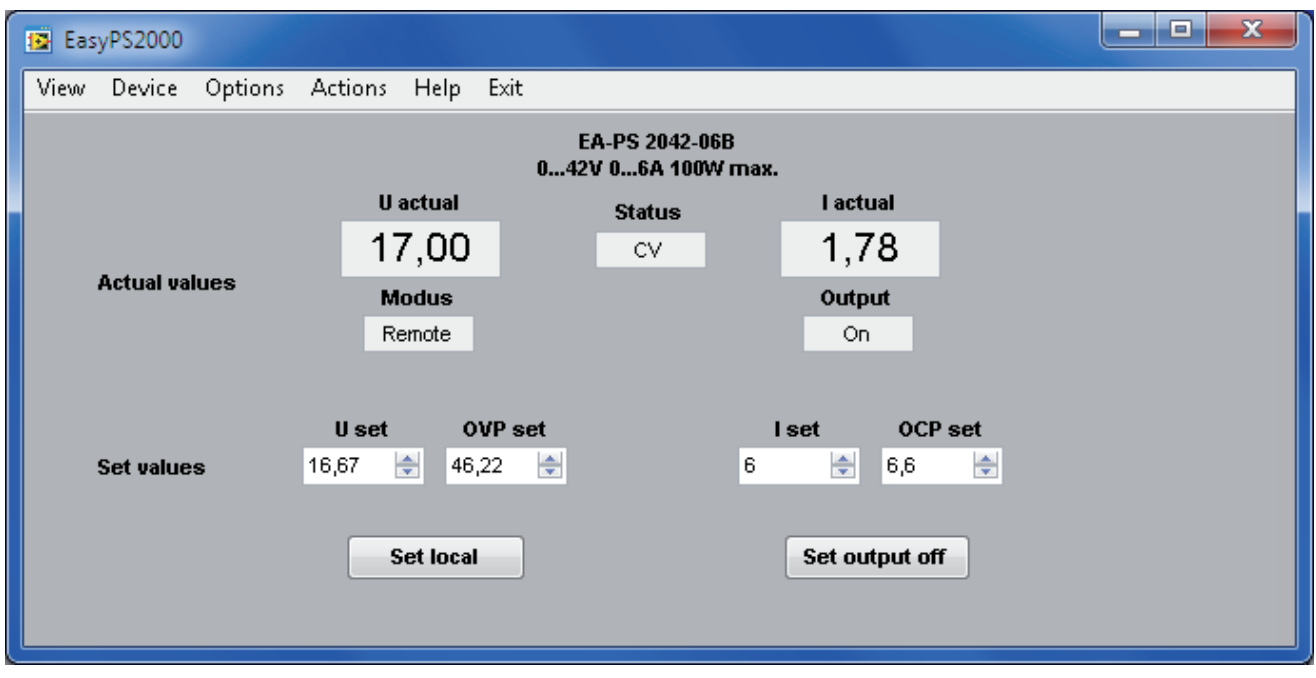

Bild 14. Extended-Ansicht eines Single-Modells

Die Ansicht Extended zeigt alle Werte und den Status in Textform an.

### $4.5$ Das Menii

### · View

Auswahl der Ansicht für die Programmoberfläche. Siehe "4.4 Ansicht wählen".

# • Device

Im Menüpunkt Device gibt es zwei Unterpunkte:

# **Information**

Öffnet ein Fenster mit gerätespezifischen Informationen des momentan angesteuerten Gerätes

# **Scan**

Sucht nach angeschlossenen PS 2000 B Geräten und listet diese auf, sofern mehr als eins gefunden wurde. Siehe auch "4.1 Start".

# • Options

Hier werden generelle Einstellungen zum Programm, sowie zum Datenloggen. Sequencing usw. gemacht. Siehe auch "4.6 Programmeinstellungen".

# • Actions

In diesem Menüpunkt wird unterschieden, ob ein Gerät mit Einzelausgang (Single) oder mit Dreifachausgang (Triple), unten in Klammern, angesteuert wird.

### **Sequencing/Logging** Startet die Sequencing- und Logging-Funktion. Siehe "5.1 Sequencing und Logging"

### View/edit sequence file Öffnet die in den Einstellungen (Options) gewählte Sequence-Datei im zugewiesenen Programm (z. B. Excel oder OpenOffice Calc)

View log file (View log file output 1 / View log file output 2) Öffnet die jeweilige Logdatei im entsprechenden Programm (z. B. Excel oder OpenOffice Calc).

# Graph (Graph output 1 / Graph output 2)

Öffnet das bzw. die Fenster zur grafischen Visualisierung der Werte des jeweiligen Ausgangs.

### • Help

**Help file DE** 

Öffnet dieses Handbuch

**Update device** 

Startet den Aktualisierungvorgang für die Gerätefirmware. Siehe auch "6. Firmwareaktualisierung"

**View application log file** 

Öffnet das Programmlog, in das allgemeine Ereignisse der Software geloggt werden können, im entsprechenden Programm (z. B. Excel oder OpenOffice Calc).

**About** 

Zeigt Informationen zur Software und Kontaktdaten des Software-Herstellers an

 $\bullet$  Exit

**Beendet die Software** 

#### $4.6$ Programmeinstellungen

Im Menüpunkt "Options" können Einstellungen für das Datenloggen, das Seguencing, den Verlaufsgraph und für die Software selbst getroffen werden.

### • Logging

Einstellungen zur Datenaufzeichnung (Logging). Für Geräte mit zwei Ausgängen (Triple-Modelle) kann für jeden Ausgang separat geloggt werden.

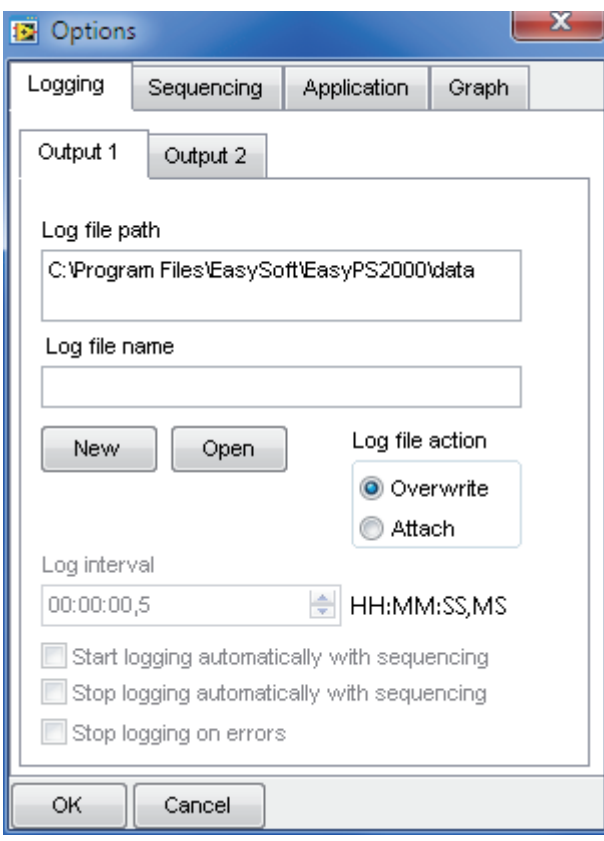

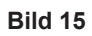

### Log file path

Mit Klick auf den Knopf New wird in einem "Speichern unter"-Dialog eine neue Datei zum Schreiben der Logdaten festgelegt. Dateipfad und -name werden vom Programm gespeichert und wiederverwendet und die in die Datei geschriebenen Datei werden behandelt, wie unter "Log file action" festgelegt. Sprich, beim nächsten Start eines Loggings werden die Daten bei gewählter Option "Overwrite" überschrieben bzw. bei gewählter Option "Attach" werden neue Daten hinten an die bereits bestehenden Daten angehängt.

Der Knopf Open wählt eine bereits bestehende Logdatei zum Anhängen ("Attach") oder zum Überschreiben ("Overwrite") aus. Danach erfolgt die Verwendung der gewählten Datei wie oben beschrieben.

Hinweis: die Daten werden als sog. CSV-Datei geschrieben, wo die Werte mit einem Semikolon getrennt sind. Eine Datei enthält maximal 65450 Zeilen, um Kompatibilität zu Excel zu gewähren. Wird beim Logging diese Zeilenanzahl überschritten, wird automatisch eine weitere CSV-Datei erzeugt, die am Dateinamen einen Zählerzusatz 001, 002 usw. bekommt. Die letzte so erzeugte Datei wird dann als Logdatei eingetragen.

### Log file name

Zeigt nur den Dateinamen der Logdatei an

#### Log interval à.

Legt den zeitlichen Abstand fest, mit dem Daten in die Logdatei geschrieben werden. Minimum: 0.5s

Schrittweite: 0,5s

Standardeinstellung: 0,5s

Das Logintervall-Eingabefeld nutzt das Format 00:00:00,0, was HH:MM:SS,MS entspricht. Bei Eingabe von 00:00:00,5 ergäben sich daher 500ms und bei z. B. 00:00:10 ergäben sich 10s, bei Eingabe von 1 ergäbe sich 1 Stunde oder bei 00:10 ergäben sich 10 Minuten.

#### Start logging automatically with sequencing  $\mathbf{r}$

Legt fest, ob das Datenloggen automatisch und gleichzeitig mit dem Start einer Sequenzdatei (Sequencing) starten soll. Standardeinstellung: deaktiviert.

Wichtig: um Logging mitstarten zu können muß vorher eine Logdatei festgelegt worden sein. Siehe oben bei "Logging".

#### Stop logging automatically with sequencing  $\mathbf{r}$

Legt fest, ob das Datenloggen automatisch und gleichzeitig mit dem Stop des Sequencing bei Erreichen des Endes der Sequenzdatei stoppen soll. Standardeinstellung: deaktiviert.

#### Stop logging on errors  $\mathbf{r}$

Legt fest, ob die Datenaufzeichnung automatisch gestoppt werden soll, wenn ein Fehler (z. B. Übertemperatur) auftritt. Ist die Option nicht aktiviert, wird der Fehler in der Datenlogdatei eingetragen, solange er anliegt und solange geloggt wird.

Standardeinstellung: deaktiviert

#### $\mathbf{r}$ Log file action

Legt fest, wie die Logdatei zu behandeln ist, die in der Dateiauswahl (siehe oben bei "Log file path") festgelegt wurde:

Overwrite Überschreibt die bisherigen Daten der gewählten Logdatei bei jedem neuen Logvorgang.

### Achtung!! Daten eines vorherigen Logvorgangs werden gelöscht!

**Attach** Hängt Daten des nächsten neuen Logvorgangs an die gewählte Datei hinten an. Sollte die Datei voll werden, d.h. mehr als 65450 Zeilen, wird eine neue Logdatei mit gleichem Namen plus Zusatz 001, 002 usw. erzeugt, um weitere Daten aufzunehmen. Wichtig: die letzte so erzeugte Datei wird als Logdatei in "Log file name" eingetragen und beim nächsten Logging dann entweder überschrieben, wenn Overwrite gewählt, oder die Daten werden wieder angehangen.

Standardeinstellung: Overwrite

### • Sequencing

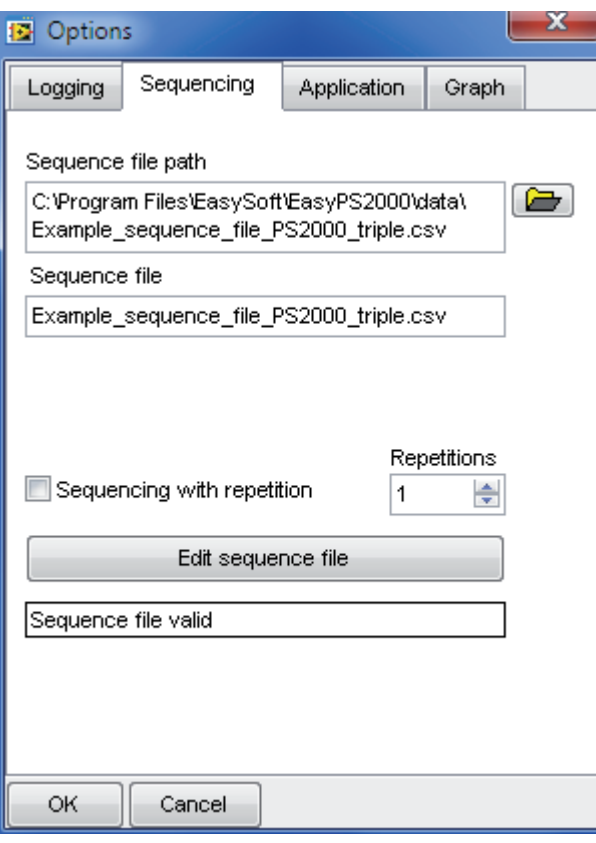

Bild 16

#### Sequence file path  $\blacksquare$

Gibt den Pfad der gewählten Sequenzdatei an. Der Knopf rechts daneben dient zur Auswahl einer Sequenzdatei.

#### Sequence file name  $\mathbf{u} \in \mathbb{R}^n$

Gibt den Dateinamen der gewählten Sequenzdatei an.

### • Sequencing with repetition

Legt fest, ob die Sequenzdatei wiederholt ausgeführt werden soll und wie oft. Standardeinstellung: aus, 1.

**O** Repetitions Anzahl der Sequenzdateiwiederholungen: 1...65500 = x Wiederholungen.

### **Edit sequence file**

Öffnet die Sequenzdatei zum Editieren im zugewiesenen Programm (z. B. Excel oder OpenOffice Calc).

Hinweis: Während die Datei zum Anschauen bzw. Editieren geöffnet ist, kann Sequencing nicht gestartet werden

# • Application

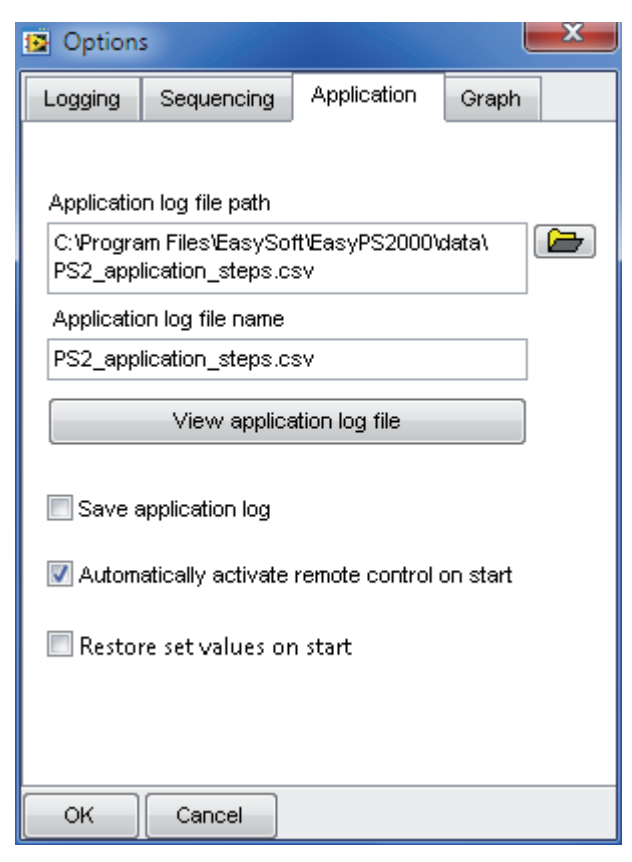

Bild 17

**Application log file path** 

Legt den Pfad fest, wo die Logdatei des Programmes (Typ CSV) gespeichert werden soll, sofern diese Funktion mit "Save application log" aktiviert wurde.

**Application log file name** 

Zeigt nur den Dateinamen der Programm-Logdatei an

### **View application log file**

Öffnet die Programm-Logdatei im zugewiesenen Programm (z. B. Excel oder OpenOffice Calc).

- **Save application log**  $\blacksquare$ Legt fest, ob Programmeldungen und Ereignisse in eine separate Datei geloggt werden sollen. Standardeinstellung: aus
- Automatically activate remote control on start  $\blacksquare$ Legt fest, ob beim Starten der EasyPS2000 Software das ausgewählte PS 2000 B automatisch in Fernsteuerbetrieb umgeschaltet werden soll. Standardeinstellung: ein
- Restore set values on start

Legt fest, ob das Programm beim Beenden die letzten Sollwerte des Gerätes für Spannung, Strom und OVP speichert und nach erneutem Start des Programms wiederherstellt. Die Speicherung ist an das Gerätemodell gebunden, damit durch Wechsel des Gerätemodells keine falschen Sollwerte wiederhergestellt werden.

Standardeinstellung: aus.

## • Graph

Einstellungen zum Verlaufsgraph. Je nach Gerätetyp mit einem oder zwei Hauptausgängen sind hier unterschiedliche Einstellungen zwischen den Ausgängen möglich.

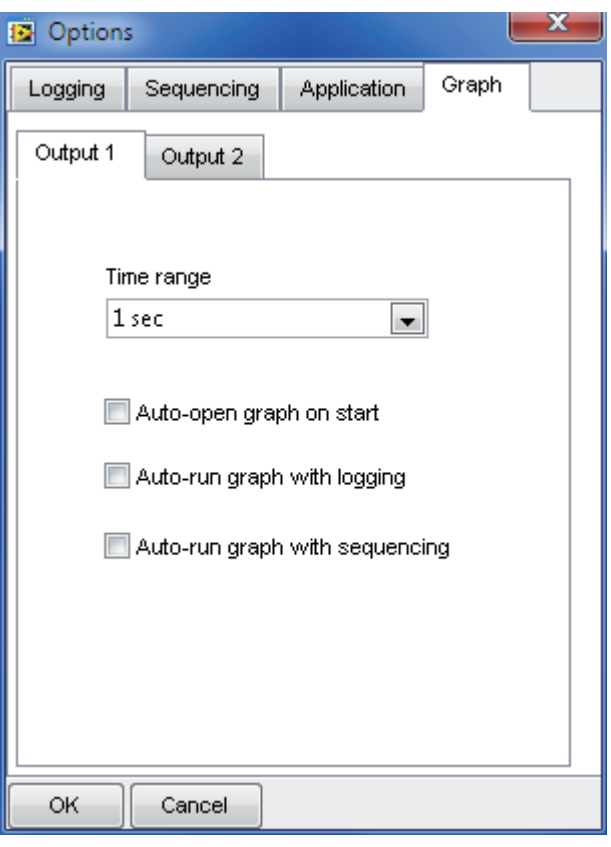

**Bild 18** 

### - Time Range

Legt den Standardzeitbereich der X-Achse des bzw. der Graphen (je Ausgang des Gerätes einer) fest, deren Fenster über das Menü manuell oder durch die Option "Auto-open.." (siehe unten) automatisch geöffnet werden können. Im Graphfenster kann dieser Wert geändert werden, wenn der Graph gerade nicht aufzeichnet, jedoch ist die Einstellung dort nur temporär.

### • Auto-open graph on start

Wenn aktiviert, wird bzw. werden die Graph-Fenster automatisch geöffnet, wenn das Programm gestartet wird. Standardeinstellung: aus

### • Auto-run graph with logging

Wenn aktiviert, wird bzw. werden die Graph-Fenster automatisch geöffnet, wenn Logging im Fenster "Sequencing/Logging" gestartet wird. Standardeinstellung: aus

### • Auto-run graph with sequencing

Wenn aktiviert, wird das bzw. werden die Graph-Fenster automatisch geöffnet, wenn das Sequencing im Fenster "Sequencing/Logging" gestartet wird.

Standardeinstellung: aus

Hinweis: Sind die Optionen "Start logging automatically with sequencing" und "Autorun graph with logging" aktiviert und "Auto-run graph with sequencing" deaktiviert, startet der Graph beim Start von Sequencing trotzdem durch das mitstartende Logging.

### **Bedienung**  $5<sub>-</sub>$

### $5.1$ **Sequencing und Logging**

Sequencing ist die Abarbeitung von Wertetabellen, die das Gerät nahezu automatisiert steuern. Diese Tabellen können in MS Excel oder OpenOffice Calc erstellt, als sogenannte CSV-Dateien gespeichert (Trennzeichen: Semikolon) und in EasyPS2000 eingeladen werden. Die Zeilen dieser Tabellen stellen Zustände dar, die das Gerät für eine Zeit x annehmen soll. Der Aufbau der Tabelle ist fest vorgegeben. Siehe auch das Installationsverzeichnis von EasyPS2000, dort ist je eine Beispieltabelle für Geräte mit Einzelausgang (Single) bzw. Doppelausgang (Triple) zu finden. Siehe auch unten die Erläuterung.

Die Reihenfolge der Spalten und die Anzahl sind einzuhalten und werden beim Laden einer Seguenzdatei überprüft. Sollten Fehler mit dem Format der Werte oder deren Größe vorliegen, meldet das Programm dies. Solange die Seguenz-Datei nicht in Ordnung ist, ist Seguencing gesperrt.

Sequencing erfordert, daß das Gerät im Fernsteuerbetrieb ist.

Hinweis: Sequencing beendet beim Start den Trackingmodus, falls aktiviert (Triple-Modelle).

Logging ist das Aufzeichnen von Werten und Status des oder der Geräteausgänge in jeweils eine Datei vom Typ CSV. Die Werte und der Status werden semikolongetrennt geschrieben und die Datei kann in einem Tabellenkalkulationsprogramm wie MS Excel oder OpenOffice Calc eingelesen und ausgewertet werden. Logging ist immer möglich, d.h. auch wenn das Gerät nur überwacht und nicht ferngesteuert wird. Damit Kompatibilität zu der max. Zeilenanzahl in Excel von 65536 eingehalten werden kann, wird jede Logdatei nur mit max. 65450 Zeilen beschrieben und bei Überlauf eine weitere Datei erzeugt, die im Dateinamen einen Zählerzusatz 001 oder 002 usw. erhält.

Das Fenster Sequencing/Logging stellt für das Sequencing immer die aktuell abzuarbeitende Zeile der Sequenzdatei dar, sowie einen prozentualen Verlaufsbalken, der auf die Anzahl der Zeilen bezogen ist, jedoch nicht auf die Gesamtzeit, die sich aus den Zeiten der einzelnen Zeilen ergeben würde.

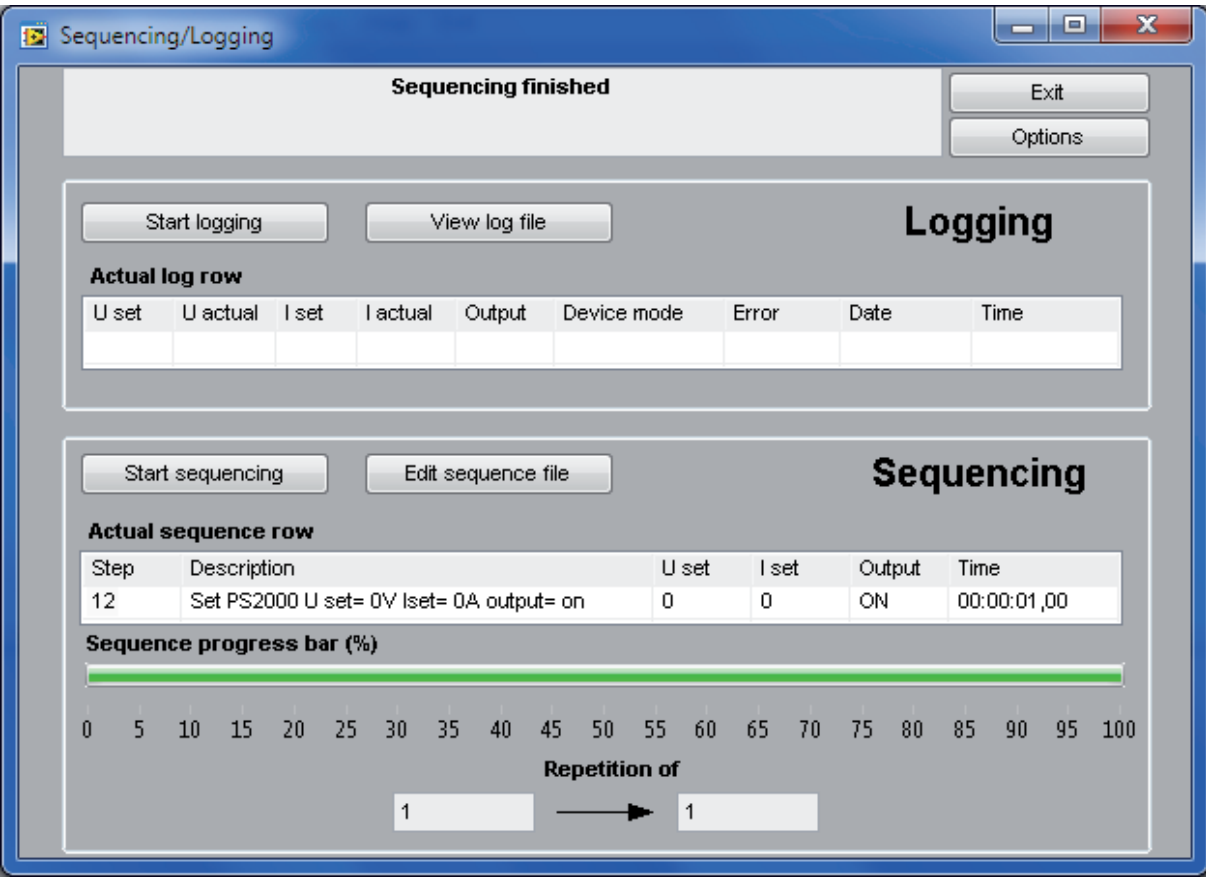

Bild 19. Sequencing / Logging am Beispiel eines Single-Modells

Für das Logging wird die aktuell in die Logdatei zu schreibende Zeile mit den zuletzt aus dem Gerät ausgelesenen Werten und Status angezeigt. Sie hat hier nur informativen Charakter.

Hinweis: die aktuellen Logwerte haben, aufgrund des Intervalls, eine variierende Verzögerung zu den Meßwerten, die aktuell am Gerät anstehen. Beispiel: das Gerät wird mit einem Strom dynamisch belastet und über Logging soll der Stromverlauf als Kurve aufgezeichnet werden. Zum Zeitpunkt x hatte das Gerät den Iststrom 2.52A, der 30ms später auf 3.00A angestiegen ist. Würde man nun die aufgezeichneten Daten auswerten und hätte das Logintervall auf das Minimum von 500ms gestellt, so würde der Istwert des Stromes von 3.0A bis zu 500ms später in die Logdatei eingetragen werden, als er tatsächlich am Gerät floß. Gleiches gilt für Sequencing zusammen mit Logging. Ist in einer Sequenzzeile z. B. eine Spannung von 20V für 1s gesetzt und Logging loggt mit einem Interval von 500ms und man vergleicht später den zeitlichen Verlauf beider Dateien, so wird ersichtlich, daß die Istspannung erst bis zu 1s später im Logfile erscheint. Bei höheren Intervallen erhöht sich auch die Verzögerung zwischen sequenziertem Sollwert und geloggtem Istwert.

### 5.1.1 Details zur Logdatei

Wenn Sie in den Options die Log-Datei und das Logintervall festgelegt haben, können Sie jederzeit Daten vom gewählten PS 2000 B Gerät aufzeichnen.

Möchten Sie sich die aufgezeichneten Daten anschauen, so können Sie den Knopf "View log file" im Fenster "Sequencing/Logging" oder den gleichnamigen Menüpunkt benutzen. Dadurch wird das auf CSV-Dateien zugewiesene Windows-Programm geöffnet. Sollte keins festgelegt sein, können Sie auch Windows Notepad nehmen. Es wird aber empfohlen, eine Software wie MS Excel oder OpenOffice Calc dafür zu benutzen

Die Logdatei ist so aufgebaut:

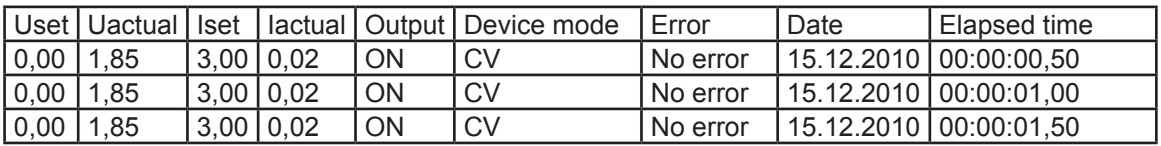

Die erste Zeile ist eine Kopfzeile, die die Spalten bezeichnet. In einem Textanzeiger wie Notepad werden die Spalten durch Semikolons getrennt dargestellt.

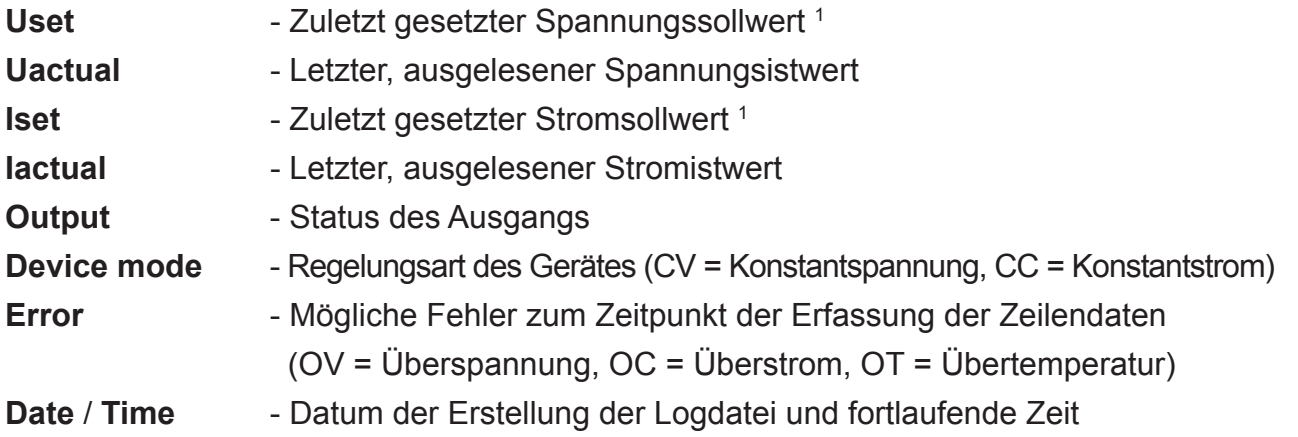

<sup>&</sup>lt;sup>1</sup> Der Wert wird immer aus dem Gerät gelesen, egal was im Programmfenster zuletzt gesetzt wurde

# 5.1.2 Details zur Sequenzdatei für Geräte mit Einzelausgang (Single)

In den Einstellungen (Options), im Reiter "Sequencing" muß mindestens die Sequenzdatei angegeben werden, damit Sequencing im Fenster "Sequencing/Logging" verfügbar wird. Folgendes ist für Sequencing Voraussetzung:

- das Gerät befindet sich in Fernsteuerbetrieb (=Remote on)  $\bullet$
- die Sequenzdatei erfüllt die Anforderungen  $\bullet$

Das Format der Sequenzdatei ist folgendermaßen vorgegeben:

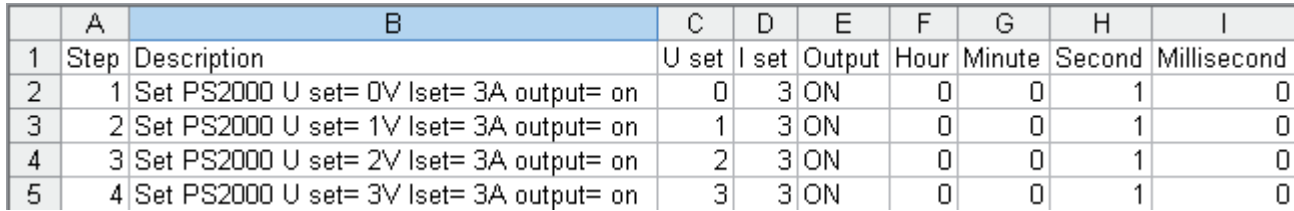

Auch hier ist die erste Zeile eine Kopfzeile. Diese sollte immer vorhanden sein. Ist sie nicht vorhanden und die Sequenzwerte beginnen mit Zeile 1, dann arbeitet das Programm die Datei erst ab Zeile 2 ab. Nach der Auswahl der Sequenzdatei in den "Options" werden alle Zeilen, sowie die Werte in den Spalten C bis I auf Richtigkeit überprüft. Die Angaben in den Spalten A und B werden ignoriert.

Folgende Zuordnung (Einträge in rot müssen unbedingt angegeben werden):

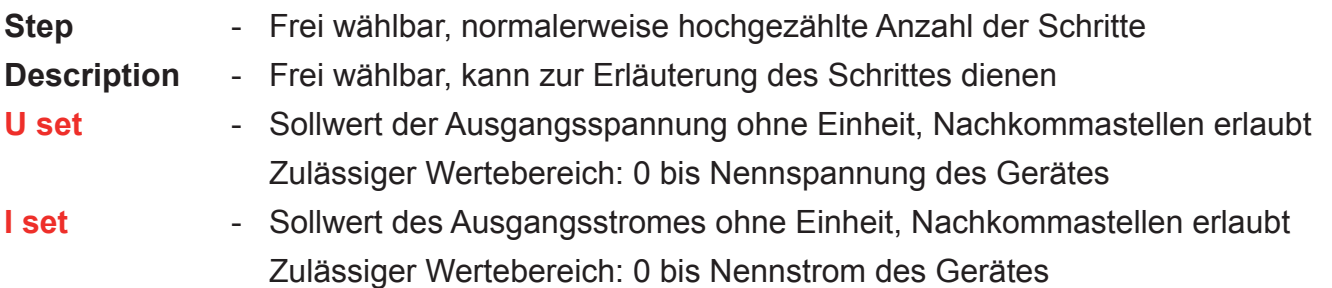

Hinweis: die zu setzende Spannung muß zum zu setzenden Strom nach der Formel P = U \* I passen. Das Programm überprüft das nach dem Öffnen der Seguenzdatei. Wenn z. B. 40V und 5A in einer Zeile vorgegeben würden, dann ergäbe das 200W. Ein PS 2000 B mit 42V Nennspannunghat jedoch entweder 100W oder 160W Nennleistung. Die Eingabe von 40V und 5A gleichzeitig ist am Gerät selbst auch nicht möglich.

- Legt fest, ob der Ausgang für die Dauer der Zeit der Zeile ein (ON) Output oder aus (OFF) sein soll. Fehlt der Eintrag, wird der letzte Zustand beibehalten

Hinweis: bei OFF wird der Ausgang ausgeschaltet und die Ausgangsspannung fällt ab. Wenn die Dauer der Abschaltung sehr kurz und der Laststrom sehr gering ist. fällt die Spannung unter Umständen nicht schnell genug ab, um auf den Wert zu kommen, den die nächste Zeile festlegt. Dann würde ein Teil der Zeit der nächsten Zeile schon dazu dienen müssen, die Spannung auf den gewünschten Wert sinken zu lassen, falls geringer.

**Hour** - Legt, zusammen mit den anderen Spalten G bis I, die Zeit für die Zeile im Format H:M:S.MS fest. Zulässiger Wertebereich: 0...24 (ganze Zahlen)

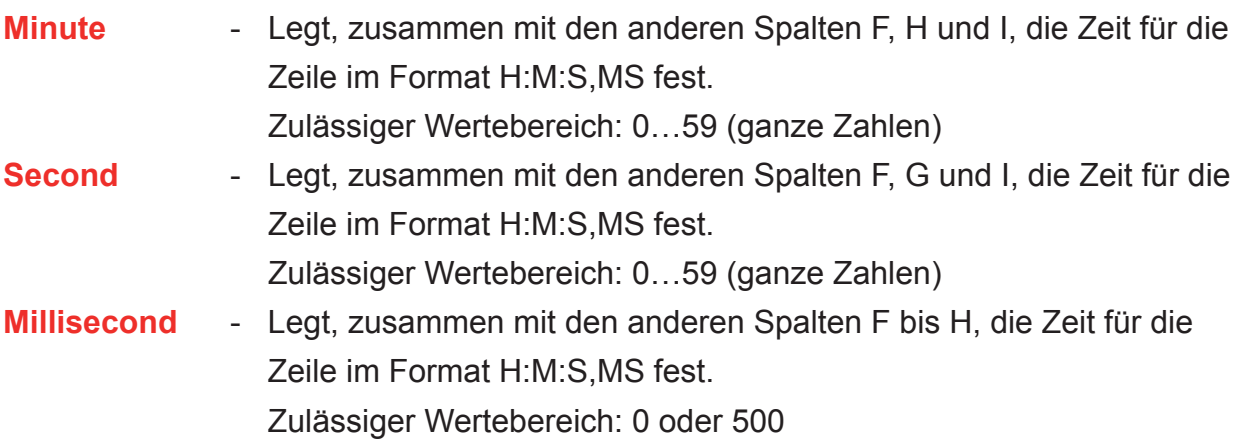

Folgende Anforderungen an die Sequenzdatei:

- Die Sollwerte für Strom und Spannung müssen in jeder Zeile angegeben werden
- Die Sollwerte für Strom und Spannung müssen innerhalb der Nennwerte des Gerätes liegen und deren Produkt darf die Nennleistung des Gerätes nach P = U \* I nicht übersteigen
- Minimale Zeit je Zeile: 500ms
- Schrittweite: minimal 500ms
- Maximale Zeit je Zeile: 24h 59min 59sek 500ms
- CSV-Format mit semikolongetrennten Werten

# 5.1.3 Details zur Sequenzdatei für Geräte mit Doppelausgang (Triple)

Der Aufbau ist grundsätzlich wie bei der Seguenzdatei für Geräte mit Einzelausgang (siehe 5.1.2), jedoch ist hier eine Spalte "Output select" zusätzlich vorhanden, über die bestimmt wird, ob die Werte der jeweiligen Zeile für Ausgang 1 oder Ausgang 2 oder beide übergeben werden. Wenn eine Zeile beide Ausgänge setzt, dann wird für diese Zeile der Tracking-Modus aktiviert.

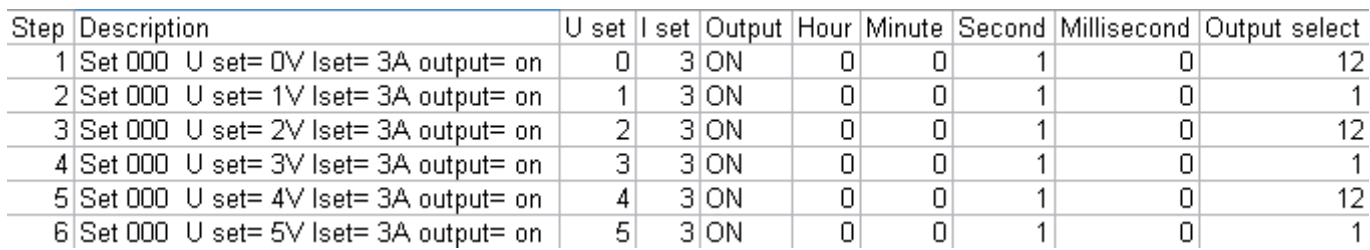

Das Format der Sequenzdatei ist folgendermaßen vorgegeben:

Erläuterung zur Spalte "Output select":

1 = Zeilenwerte werden nur Ausgang 1 zugewiesen

2 = Zeilenwerte werden nur Ausgang 2 zugewiesen

12 = Zeilenwerte werden beiden Ausgängen zugewiesen, hier jeoch mit einer geringen Verzögerung von ein paar Millisekunden, da zuerst der Tracking-Modus aktiviert wird

Irgendeine andere Angabe in dieser Spalte, als die oben genannten, bewirkt, daß die Zeile Ausgang 1 zugewiesen wird.

### $5.2$ **Visualisierung**

# 5.2.1 Einführung

Visualisierung (oder "der Graph") ist die grafische Darstellung der eingestellten Sollwerte und der aktuell gemessenen Istwerte des oder der Ausgänge des Gerätes in einem Verlaufsgraph. Der dargestellte Bereich (X-Achse) kann zwischen 1 Sekunde und 10 Minuten in 4 Schritten variiert werden, wenn der Graph gerade gestoppt ist. Das Fenster "Visualisation" ist aus dem Menü im Punkt "Graph" bzw. "Graph output 1" oder "Graph output 2" aufzurufen. Der Graph muß entweder manuell gestartet werden oder kann beim Start von Logging bzw. Sequencing bzw. beim Start des Programmes automatisch mitgestartet werden (siehe auch 4.6 und 5.1). Das Fenster kann maximiert werden, um die Graphfläche zu vergrößern.

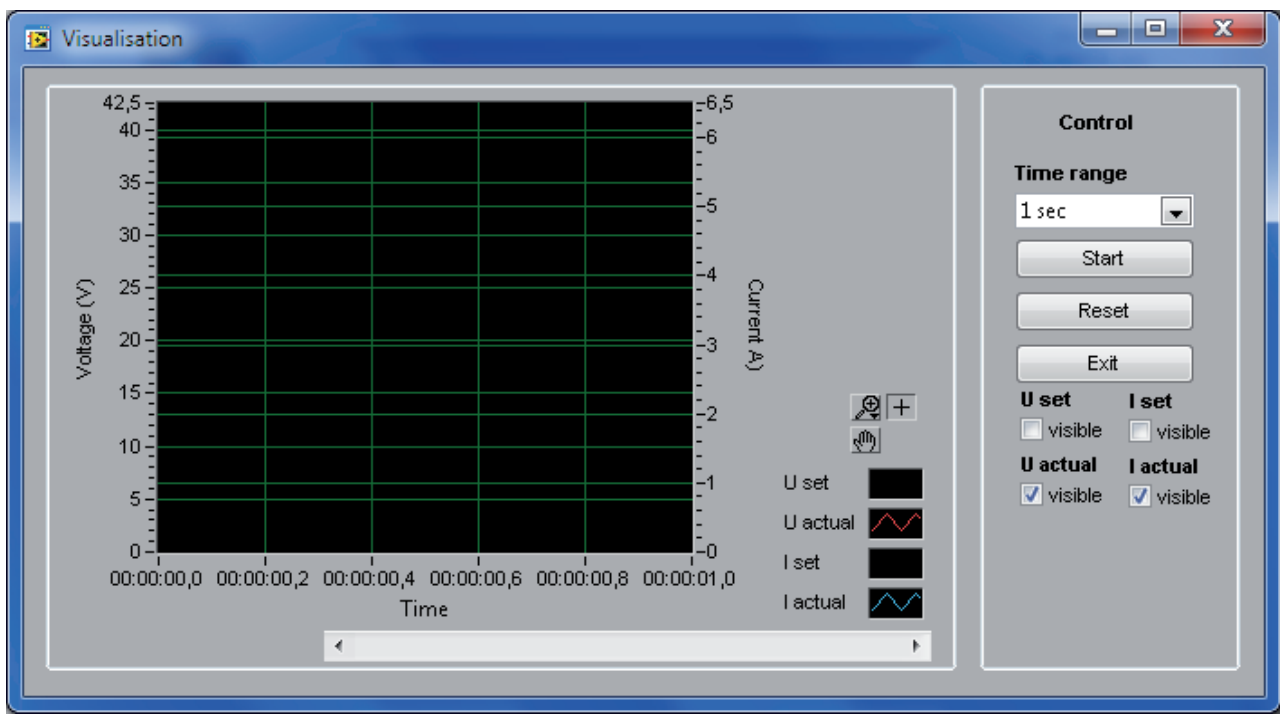

Übersicht:

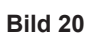

Erläuterung der Bedienelemente:

**Time Range** 

Legt den Zeitbereich (X-Achse) für den Graph temporär fest. 1s. 10s. 1m oder 10m.

**Start**  $\blacksquare$ 

Startet die Aufzeichnung von Werten im Graph

**Stop** ×

Stoppt die Aufzeichnung von Werten im Graph

- **Reset** Löscht den Verlauf im Graph und setzt die Zeitzählung zurück
- U set visible Legt fest, ob im Graph der Verlauf des Spannungssollwertes angezeigt wird
- I set visible  $\blacksquare$ Legt fest, ob im Graph der Verlauf des Stromsollwertes angezeigt wird
- U actual visible Legt fest, ob im Graph der Verlauf der Ausgangsspannung angezeigt wird
- I actual visible Legt fest, ob im Graph der Verlauf des Ausgangsstromes angezeigt wird

# 5.2.2 Weitere Funktionen

# **Historie**

Die über die Zeit hinweg aufgezeichneten Werte sind in einer Art Historie verfügbar. Um diese anzusehen, muß der Graph zunächst gestoppt werden. Danach kann die Historie mit dem Rollbalken unter dem Graph von 0 bis Ende durchgerollt werden. Zusätzlich können Ausschnitte vergrößert (Zoom) werden. Siehe unten bei "Zoom".

# **Screenshot**

Es ist möglich, einen Screenshot des Graphen als Bilddatei abzuspeichern.

Dazu klicken Sie mit der rechten Maustaste in die Mitte des Graphen und wählen im erscheinenden Kontextmenü den Punkt "Vereinfachtes Bild exportieren" aus.

Hinweis: Der Export funktioniert nur, wenn der Graph gestoppt ist!

# Zoom

Bei Druck auf den Knopf<sup>2</sup> erscheint das Zoom-Menü:

**Report** 

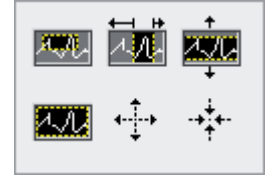

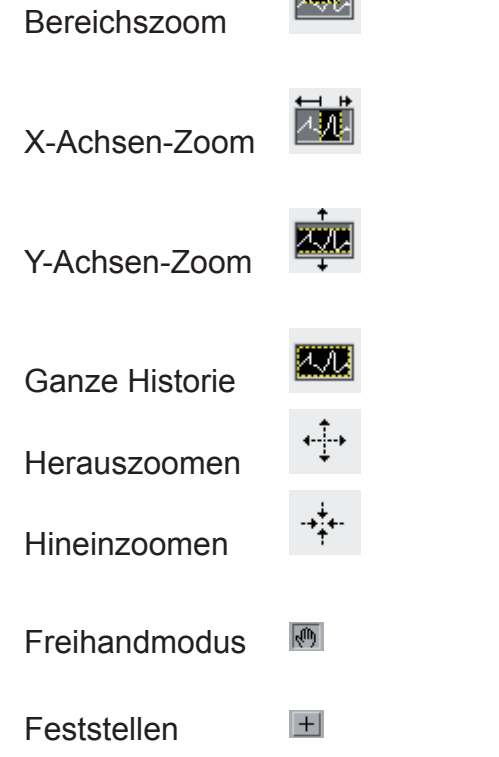

Damit können Sie einen beliebigen Bereich im Graphen verarößern

Damit vergrößern Sie die Ansicht in Bezug auf die X-Achse  $(Zeit)$ 

Damit vergrößern Sie die Ansicht in Bezug auf die Y-Achsen (Spannung/Strom)

Zeigt die gesamte Historie des Graphen auf einmal an

In diesem Modus können Sie die Verlaufsfläche mit der Maus frei bewegen Damit wird der Freihandmodus beendet

# Signalmenü

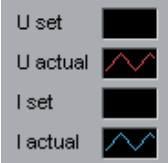

Durch Klick auf die Wellensymbole neben den Signalnamen kann die Darstellung der Signale im Graph individuell angepaßt werden. So können z. B. Farben, Linienstärke, Linientyp usw. für jedes Signal verändert werden.

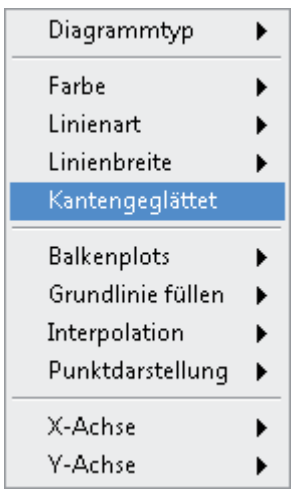

Diese Einstellungen sind weitgehend selbsterklärend.

Hinweis: Diese Einstellungen sind nur temporär und werden nicht gespeichert

Im Rahmen "Control" im Graph-Fenster sind weitere Bedienelemente, mit denen die Anzeige der Signale jederzeit ein- oder ausgeschaltet werden kann. Standardmäßig sind nur die Istwerte, also U actual und I actual aktiviert.

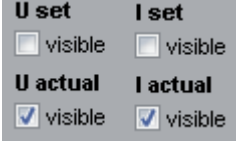

### $5.3$ **Das Programm-Log**

Das Programm kann auch ein Log zu getätigten Aktionen und/oder aufgetretenen Fehlern schreiben. Standardmäßig ist diese Funktion deaktiviert. Um das Logging der Programmereignisse zu starten, aktivieren Sie dies in den Einstellungen. Siehe 4.6 und Bild 17 auf Seite 17.

Um das Log anzusehen wählen Sie im Menü "Help" den Punkt "View application log file" aus:

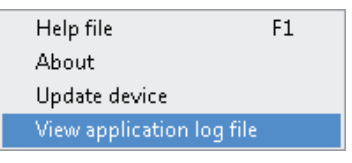

Die Log-Datei nennt sich standardmäßig ps2 application steps.csv. Sie haben aber auch die Möglichkeit, in den Programmeinstellungen einen anderen Namen vorzugeben.

Die Programm-Log ist eine CSV-Datei deren Einträge durch ein Semikolon (;) getrennt gespeichert sind. Beispielsweise könnte das Log so aussehen:

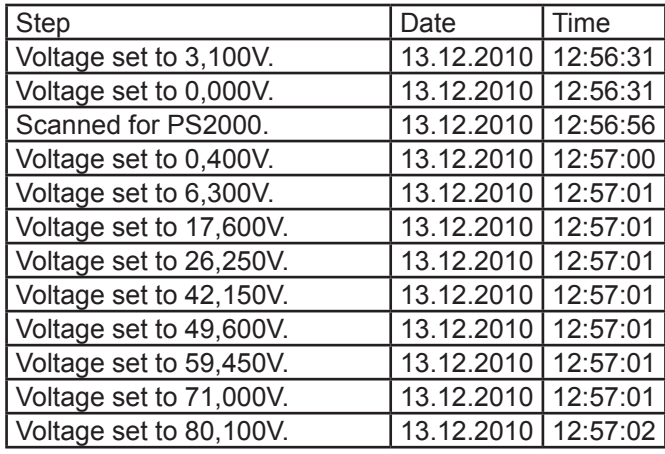

### Firmwareaktualisierung  $6<sub>-</sub>$

Eine Firmwareaktualisierung<sup>1</sup> dient zur Erneuerung der Software Ihres Gerätes, um neue oder geänderte Funktionen zu implementieren oder Fehler zu beseitigen.

Um eine Aktualisierung der Firmware Ihres PS 2000 B durchzuführen, rufen Sie bitte im Menü "Help" den Punkt "Update device" auf.

Sie werden durch die Aktualisierungsprozedur geführt. Die neueste Firmwareversion finden Sie auf der Webseite des Herstellers Ihres Gerätes, ggf. auf der Webseite des Händlers, bei dem Sie das Gerät erworben haben oder auf Anfrage.

### Problembehandlung  $\overline{7}$ .

**Problem:** Der Lizenzcode wird nicht akzeptiert

Lösung(en): Geben Sie den Code erneut ein und achten Sie darauf, die Groß-Kleinschreibung genau einzuhalten und alle Bindestriche mit einzugeben.

Problem: Nach der Eingabe des Lizenzcodes erscheint die EasyPS2000-Oberfläche, ist aber ausgegraut

Lösung(en): Erneut nach Geräten scannen. "Device" -> "Scan"

Problem: Die EasyPS2000-Oberfläche ist plötzlich ausgegraut und zeigt "Error"

Lösung(en): Kommunikation unterbrochen. Bitte USB-Kabel prüfen, ob es noch richtig gesteckt ist. Ggf. das Kabel abziehen und wieder einstecken. Auch im Windows Geräte-Manager prüfen, ob Windows das Gerät erkannt hat und auflistet (unter "Anschlüsse...")

Problem: Nach dem Einschalten des Gerätes zeigt die Anzeige dauerhaft "PS 2000" an.

Lösung(en): Gerät aus- und nochmal neu einschalten. Ggf. USB-Kabel abziehen, dann Gerät einschalten und USB-Kabel wieder einstecken.

Problem: EasyPS2000 kann das Gerät nicht finden bzw. es sind mehrere angeschlossen und eins oder mehrere werden nicht aufgelistet

Lösung(en): USB-Kabel abziehen, erneut einstecken, Scan wiederholen  $\rightarrow$  falls immer noch nicht gefunden, Gerätemanager checken  $\rightarrow$  wenn es dort weder in "Anschlüsse" noch als "Unbekanntes Gerät" in "Andere Geräte" erscheint, dann Kabel oder USB-Buchse defekt bzw. Treiber nicht oder nicht richtig installiert → Treiberinstallation wiederholen (siehe Abschnitt "2.1 Probleme bei der Treiberinstallation beheben")

Problem: EasyPS2000 wurde beendet, aber das Gerät zeigt immer noch "Remote" an und läßt sich nicht bedienen

Lösung(en): Gerät aus- und wieder einschalten.

<sup>&</sup>lt;sup>1</sup> Firmware = Software für ein Gerät

Problem: In der Ansicht "Standard" fehlen plötzlich die unteren Bedienelemente

Lösung: Das Programm beenden, mit dem Windows Explorer in den Installationspfad gehen, dort in den Unterordner \data und die Datei "ps2000.ini" löschen und das Programm neu starten → jetzt müßte die Ansicht wieder korrekt sein.

Achtung! Das setzt sämtliche Einstellungen zurück!

Hinweis: vermeiden Sie es, das Fenster durch Ziehen am Rand zu vergrößeren. Es ist nur eine Maximierung über den typischen Maximierungs-Knopf möglich.

# **X-ON Electronics**

Largest Supplier of Electrical and Electronic Components

*Click to view similar products for* [elektro-automatik](https://www.x-on.com.au/manufacturer/elektro-automatik) *manufacturer:*

Other Similar products are found below :

[EA-PSI 9750-04 2U](https://www.x-on.com.au/mpn/elektroautomatik/eapsi9750042u) [EA-PSI 5080-20 A](https://www.x-on.com.au/mpn/elektroautomatik/eapsi508020a) [EA-PS 9750-20 3U](https://www.x-on.com.au/mpn/elektroautomatik/eaps9750203u) [EA-PS 9200-50 1U](https://www.x-on.com.au/mpn/elektroautomatik/eaps9200501u) [EA-PS 3150-04B](https://www.x-on.com.au/mpn/elektroautomatik/eaps315004b) [EA-ELR 5000 RACK 6U](https://www.x-on.com.au/mpn/elektroautomatik/eaelr5000rack6u) [EA-EL 9200-70](https://www.x-on.com.au/mpn/elektroautomatik/eael920070b) [B](https://www.x-on.com.au/mpn/elektroautomatik/eael920070b) [EA-BC 524-11 RT](https://www.x-on.com.au/mpn/elektroautomatik/eabc52411rt) [EA-3048B](https://www.x-on.com.au/mpn/elektroautomatik/ea3048b) [EA-PSI 9080-60 2U](https://www.x-on.com.au/mpn/elektroautomatik/eapsi9080602u) [EA-PSI 9040-60 2U](https://www.x-on.com.au/mpn/elektroautomatik/eapsi9040602u) [EA-PS 9080-50 1U](https://www.x-on.com.au/mpn/elektroautomatik/eaps9080501u) [EA-ELM 5200-12](https://www.x-on.com.au/mpn/elektroautomatik/eaelm520012) [EA-ELR 9080-510 3U](https://www.x-on.com.au/mpn/elektroautomatik/eaelr90805103u) [EA-IF-AB-MBUS2P](https://www.x-on.com.au/mpn/elektroautomatik/eaifabmbus2p) [EA-PS 91000-30 3U](https://www.x-on.com.au/mpn/elektroautomatik/eaps91000303u) [EA-PSI 9080-120 2U](https://www.x-on.com.au/mpn/elektroautomatik/eapsi90801202u) [EA-PSI 9040-40 T 640W](https://www.x-on.com.au/mpn/elektroautomatik/eapsi904040t640w) [EA-EL 9080-170 B HP 2U](https://www.x-on.com.au/mpn/elektroautomatik/eael9080170bhp2u) [EA-IF KE4](https://www.x-on.com.au/mpn/elektroautomatik/eaifke4lanusbanalog) [LAN/USB/ANALOG](https://www.x-on.com.au/mpn/elektroautomatik/eaifke4lanusbanalog) [EA-STT 2000-B4,5](https://www.x-on.com.au/mpn/elektroautomatik/eastt2000b45) [EA-ELM 5080-25](https://www.x-on.com.au/mpn/elektroautomatik/eaelm508025) [EA-EL 9080-170 B](https://www.x-on.com.au/mpn/elektroautomatik/eael9080170b) [EA-UPS INFORMER GUARD LCD2 650 AP](https://www.x-on.com.au/mpn/elektroautomatik/eaupsinformerguardlcd2650ap) [EA-PS 3016-](https://www.x-on.com.au/mpn/elektroautomatik/eaps301640b) [40B](https://www.x-on.com.au/mpn/elektroautomatik/eaps301640b) [38917151](https://www.x-on.com.au/mpn/elektroautomatik/38917151) [38917153](https://www.x-on.com.au/mpn/elektroautomatik/38917153) [EA-PSI 9750-06 DT](https://www.x-on.com.au/mpn/elektroautomatik/eapsi975006dt) [EA-EL 9080-45 DT](https://www.x-on.com.au/mpn/elektroautomatik/eael908045dt) [EA-EL 3200-25 B](https://www.x-on.com.au/mpn/elektroautomatik/eael320025b) [EA-EL 3500-10 B](https://www.x-on.com.au/mpn/elektroautomatik/eael350010b) [EA-PS 9200-25 2U](https://www.x-on.com.au/mpn/elektroautomatik/eaps9200252u) [38917152](https://www.x-on.com.au/mpn/elektroautomatik/38917152) [EA-](https://www.x-on.com.au/mpn/elektroautomatik/eapsi90401202u)[PSI 9040-120 2U](https://www.x-on.com.au/mpn/elektroautomatik/eapsi90401202u) [EA-UTA12 INTERFACE](https://www.x-on.com.au/mpn/elektroautomatik/eauta12interface) [EA-ELR 9080-340 3U](https://www.x-on.com.au/mpn/elektroautomatik/eaelr90803403u) [EA-PS 9500-06 T](https://www.x-on.com.au/mpn/elektroautomatik/eaps950006t) [LIZENZCODE EASYPS2000B](https://www.x-on.com.au/mpn/elektroautomatik/lizenzcodeeasyps2000b) [EA-PSI 9080-340 3U](https://www.x-on.com.au/mpn/elektroautomatik/eapsi90803403u) [EA-PS 5040-40 A](https://www.x-on.com.au/mpn/elektroautomatik/eaps504040a) [EA-UPS INFORMER GUARD LCD2 1500 AP](https://www.x-on.com.au/mpn/elektroautomatik/eaupsinformerguardlcd21500ap) [EA-PS 2342-10B](https://www.x-on.com.au/mpn/elektroautomatik/eaps234210b)